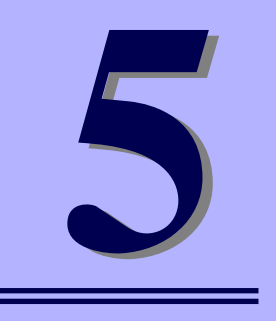

**NEC iStorageシリーズ iStorage NS15PG**

**マザーボードのコンフィグレーション**

本装置のマザーボードをコンフィグレーションする際の情報を記載しています。

「BIOSのセットアップ(SETUP)」(124ページ) 専用のユーティリティを使ったBIOSの設定方法について説明しています。

「CMOSメモリのクリア」(153ページ) 内部メモリ(CMOS)のクリア方法について説明します。

「割り込みラインとI/Oポートアドレス」(155ページ) I/Oポートアドレスや割り込み設定について説明しています。

「RAIDコンフィグレーション」(157ページ) 本装置内蔵のハードディスクドライブをディスクアレイドライブとして運用す るための方法について説明しています。

# **BIOSのセットアップ(SETUP)**

Basic Input Output System (BIOS) の設定方法について説明します。 本装置を導入したときやオプションの増設/取り外しをするときはここで説明する内容をよく 理解して、正しく設定してください。

SETUPはハードウェアの基本設定をするためのユーティリティツールです。このユーティリ ティは本体内のフラッシュメモリに標準でインストールされているため、専用のユーティリ ティなどがなくても実行できます。

SETUPで設定される内容は、出荷時に最も標準で最適な状態に設定していますのでほとんど の場合においてSETUPを使用する必要はありませんが、この後に説明するような場合など必 要に応じて使用してください。

- $\blacksquare$ SETUPの操作は、システム管理者(アドミニストレータ)が行ってく 重要ださい。
	- **SETUPでは、パスワードを設定することができます。パスワードには、** 「Supervisor」と「User」の2つのレベルがあります。「Supervisor」 レベルのパスワードでSETUPにアクセスした場合、すべての項目の変 更ができます。「Administrator」のパスワードが設定されている場合、 「User」レベルのパスワードでは、設定内容を変更できる項目が限られ ます。
	- OS(オペレーティングシステム)をインストールする前にパスワード を設定しないでください。
	- ⓦ SETUPユーティリティは、最新のバージョンがインストールされてい ます。このため設定画面が本書で説明している内容と異なる場合があり ます。設定項目については、オンラインヘルプを参照するか、保守サー ビス会社に問い合わせてください。
	- SETUP起動した時にはExitメニューまたは<Esc>、<F10>キーで必 ず終了してください。SETUPを起動した状態でパワーオフ、リセット を行った場合にはSETUPの設定が正しく更新されないことがあります。

## **起 動**

本体の電源をONにするとディスプレイ装置の画面にPOST (Power On Self-Test)の実行内 容が表示されます。「NEC」ロゴが表示された場合は、<Esc>キーを押してください。

> SETUPの起動にはキーボード、マウスおよびディスプレイ装置を本体に接続し て操作する「ローカルコンソール」と「ハイパーターミナル」を利用してシリ アルケーブルを介して接続された管理PCから操作する「リモートコンソール」 があります。リモートコンソールについては、「EXPRESSBUILDER (SE)」(78 ページ)を参照してください。 ヒント

しばらくすると、次のメッセージが画面左下に表示されます。

Press <F2> to enter SETUP or Press <F12> to boot from Network

ここで<F2>キーを押すと、SETUPが起動してMainメニュー画面を表示します。 以前にSETUPを起動してパスワードを設定している場合は、パスワードを入力する画面が表 示されます。パスワードを入力してください。

#### Enter password: [ ]

パスワードの入力は、3回まで行えます。3回とも誤ったパスワードを入力すると、本装置は 動作を停止します(これより先の操作を行えません)。電源をOFFにしてください。

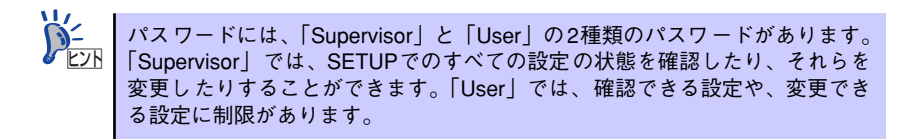

## **キーと画面の説明**

キーボード上の次のキーを使ってSETUPを操作します(キーの機能については、画面下にも 表示されています)。

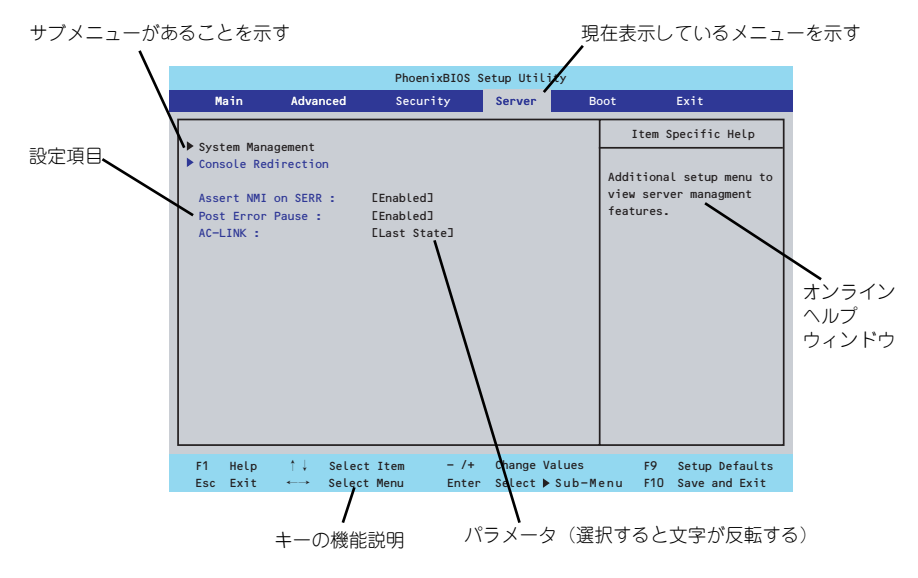

□ カーソルキー(↑、↓)

画面に表示されている項目を選択します。文字の表示が反転している項目が現在選 択されています。

□ カーソルキー(←、→)

MainやAdvanced、Security、Server、Boot、Exitなどのメニューを選択します。

□ <->キー/<+>キー

選択している項目の値(パラメータ)を変更します。サブメニュー(項目の前に ーールのでいる項目の値 バンス ラバ 88メンレよす。ファバーユ<br>「▶」がついているもの)を選択している場合、このキーは無効です。

□ <Enter>キー

選択したパラメータの決定を行うときに押します。

□ <Esc>キー

ひとつ前の画面に戻ります。押し続けると「Exit」メニューに進みます。

□ <F1>キー

SETUP の操作でわからないことがあったときはこのキーを押してください。 SETUPの操作についてのヘルプ画面が表示されます。<Esc>キーを押すと、元の画 面に戻ります。

□ <F9>キー

現在表示している項目のパラメータをデフォルトのパラメータに戻します(出荷時 のパラメータと異なる場合があります)。

□ <F10>キー

設定したパラメータを保存してSETUPを終了します。

## **設定例**

次にソフトウェアと連携した機能や、システムとして運用するときに必要となる機能の設定例 を示します。

#### 日付・時間の設定

日付や時間の設定は、オペレーティングシステム上でもできます。

「Main」→「System Time」(時刻の設定)

「Main」→「System Date」(日付の設定)

#### 管理ソフトウェアとの連携関連

#### 「ESMPRO/ServerManager」を使ってネットワーク経由で本体の電源を制御する

「Advanced」→「Advanced Chipset Control」→「Wake On LAN/PME」→「Enabled」 「Server」→「AC-LINK」→「Stay Off」

#### ハードディスクドライブ関連

#### ハードディスクドライブの状態を確認する

「Main」→「Primary IDE Master」→表示を確認する

#### SATAハードディスクドライブでRAIDを構築する

「Advanced」→「I/O Device Configuration」→「SATA Controller Mode Option」→ 「Enhanced」を設定し、「Advanced」→「I/O Device Configuration」→「SATA Controller Mode Option」→「Enhanced」→「SATA RAID Enable」→ 「Enabled」→ RAIDのコ ンフィグレーションを行う(140ページを参照)

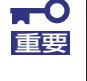

「Load Setup Defaults」やCMOSクリアを行った場合は必ず、「Enabled」 に設定を戻してください。初期値(「Disabled」)のまま起動するとハードディ スクドライブのデータが壊れる場合があります。

UPS関連

#### UPSと電源連動させる

- UPSから電源が供給されたら常に電源をONさせる

「Server」→「AC-LINK」→「Power On」

- UPSから電源が供給されても電源をOFFのままにする

「Server」→「AC-LINK」→「Stay Off」

#### 起動関連

#### 本体に接続している起動デバイスの順番を変える

「Boot」→起動順序を設定する

#### POSTの実行内容を表示する

「Advanced」→「Boot-time Diagnostic Screen」→「Enabled」

「NEC」ロゴの表示中に<Esc>キーを押しても表示させることができます。

#### コンソール端末から制御する

「Server」→「Console Redirection」→それぞれの設定をする

#### メモリ関連

#### 搭載しているメモリ(DIMM)の状態を確認する

「Advanced」→「Memory Configuration」→表示を確認する

画面に表示されているDIMMグループとマザーボード上のソケットの位置は下図のよう に対応しています。

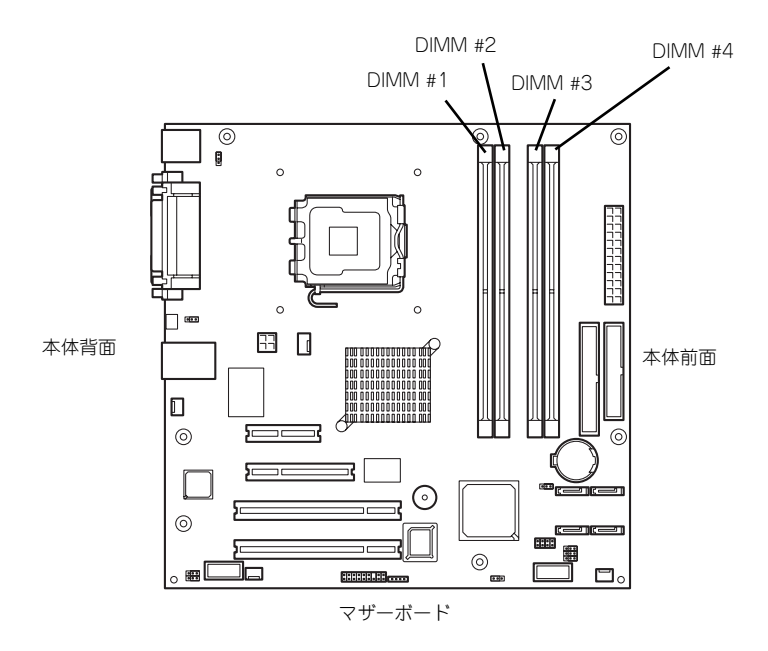

#### メモリ(DIMM)のエラー情報をクリアする

「Advanced」→「Memory Configuration」→「Memory Retest」→「Yes」→再起動す るとクリアされる

#### メモリ(DIMM)の詳細テストを実行する

「Advanced」→「Memory Configuration」→「Extended RAM Step」→「1MB」→再 起動すると詳細テストを実行する

#### CPU関連

#### 搭載しているCPUの状態を確認する

「Main」→「Advanced Processor Options」→「Processor 1 CPUID」→表示を確認する

#### CPUのエラー情報をクリアする

「Main」→「Advanced Processor Options」→「Processor Retest」→「Yes」→再起 動するとクリアされる

#### セキュリティ関連

#### BIOSレベルでのパスワードを設定する

「Security」→「Set Usser Password」(ユーザーパスワード)・「Set Supervisor Password」(管理者パスワード) 管理者パスワード(Supervisor)、ユーザーパスワード(User)の順に設定します。

#### 外付け周辺機器関連

#### 外付け入出力機器に対する設定をする

「Advanced」→「I/O Device Configuration」→それぞれの機器に対して設定をする

#### 内蔵デバイス関連

#### 本体内蔵のPCIデバイスに対する設定をする

「Advanced」→「Advanced Chipset Control」→「PCI Device」→それぞれのデバイス に対して設定をする

#### PCIボードに搭載されているオプションROMの展開の許可/禁止を設定する

「Advanced」→「PCI Configuration」→「PCI Slot n Option ROM(n:スロット番号)」→ 「Enabled」

#### ハードウェアの構成情報をクリアする(内蔵機器の取り付け/取り外しの後)

「Advanced」→「Reset Configuration Data」→「Yes」

#### 設定内容のセーブ関連

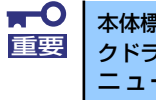

本体標準装備のAdaptec HostRAIDを使用してシリアルATAハードディス クドライブをディスクアレイで使用している場合は必ず、「Advanced」メ ニューの「I/O Device Configuration」→「SATA Controller Mode Option」を「Enhanced」に設定し、「Advanced」メニュー の「I/O Device Configuration」→「SATA RAID Enable」を 「Enabled」に設定してください。初期値(「Disabled」) のまま起動すると ハードディスクドライブのデータが壊れる場合があります。

#### BIOSの設定内容を保存して終了する

「Exit」→「Exit Saving Changes」

#### 変更したBIOSの設定を破棄して終了する

「Exit」→「Exit Discarding Changes」

#### BIOSの設定をデフォルトの設定に戻す

「Exit」→「Load Setup Defaults」

#### 変更したBIOSの設定を破棄する

「Exit」→「Discard Changes」

#### 現在の設定内容を保存する

「Exit」→「Save Changes」

# **パラメータと説明**

SETUPには大きく6種類のメニューがあります。

- $\bullet$  Main $\times$ ニュー
- Advancedメニュー
- $\bullet$  Security $\times$ ニュー
- Serverメニュー
- $\bullet$  Boot $\times$ ニュー
- $\bullet$  Exit $\times$ ニュー

このメニューの中からサブメニューを選択することによって、さらに詳細な機能の設定ができ ます。次に画面に表示されるメニュー別に設定できる機能やパラメータ、出荷時の設定を説明 をします。

## Main

SETUPを起動すると、はじめにMainメニューが表示されます。項目の前に「▶ 」がついてい るメニューは、選択して<Enter>キーを押すとサブメニューが表示されます。

| PhoenixBIOS Setup Utility                                                                                                    |                                                                                                    |                                    |                                                                                                   |  |  |  |  |  |  |  |  |  |
|----------------------------------------------------------------------------------------------------|----------------------------------------------------------------------------------------------------|------------------------------------|---------------------------------------------------------------------------------------------------|--|--|--|--|--|--|--|--|--|
| Advanced<br>Main                                                                                                    | Security<br>Server                                                                                                    |                                    | <b>Boot</b><br>Exit                                                                               |  |  |  |  |  |  |  |  |  |
| System Time :<br>System Date :<br>Legacy Diskette A :<br>Legacy Diskette B :<br>Hard Disk Pre-Delay :<br>Primary IDE Master<br>Primary IDE Slave<br>DE Secondary/Master<br>DE Secondary/Slave<br>Advanced Processor Options<br>Language : | L14:18:58J<br>E04/05/2005]<br>$[1.44/1.25 \, MB \, 3 \, % \, 1]$<br>[Disabled]<br>[Disabled]<br>E120GB SATA1J<br>[None]<br>ECD-ROMI<br>[None]<br>[English (US)] |                                    | Item Specific Help<br><tab>, <shift-tab>, or<br/><enter> selects field.</enter></shift-tab></tab> |  |  |  |  |  |  |  |  |  |
| $\uparrow \downarrow$<br>Help<br>Select Item<br>F <sub>1</sub><br>Exit<br>Select Menu<br>Esc<br>$\longleftrightarrow$                                                                                                    | $-1$ /+<br>Enter                                                                                                    | Change Values<br>Select ▶ Sub-Menu | F9<br>Setup Defaults<br>F10<br>Save and Exit                                                      |  |  |  |  |  |  |  |  |  |

Mainメニューの画面上で設定できる項目とその機能を示します。 項目については次の表を参照してください。

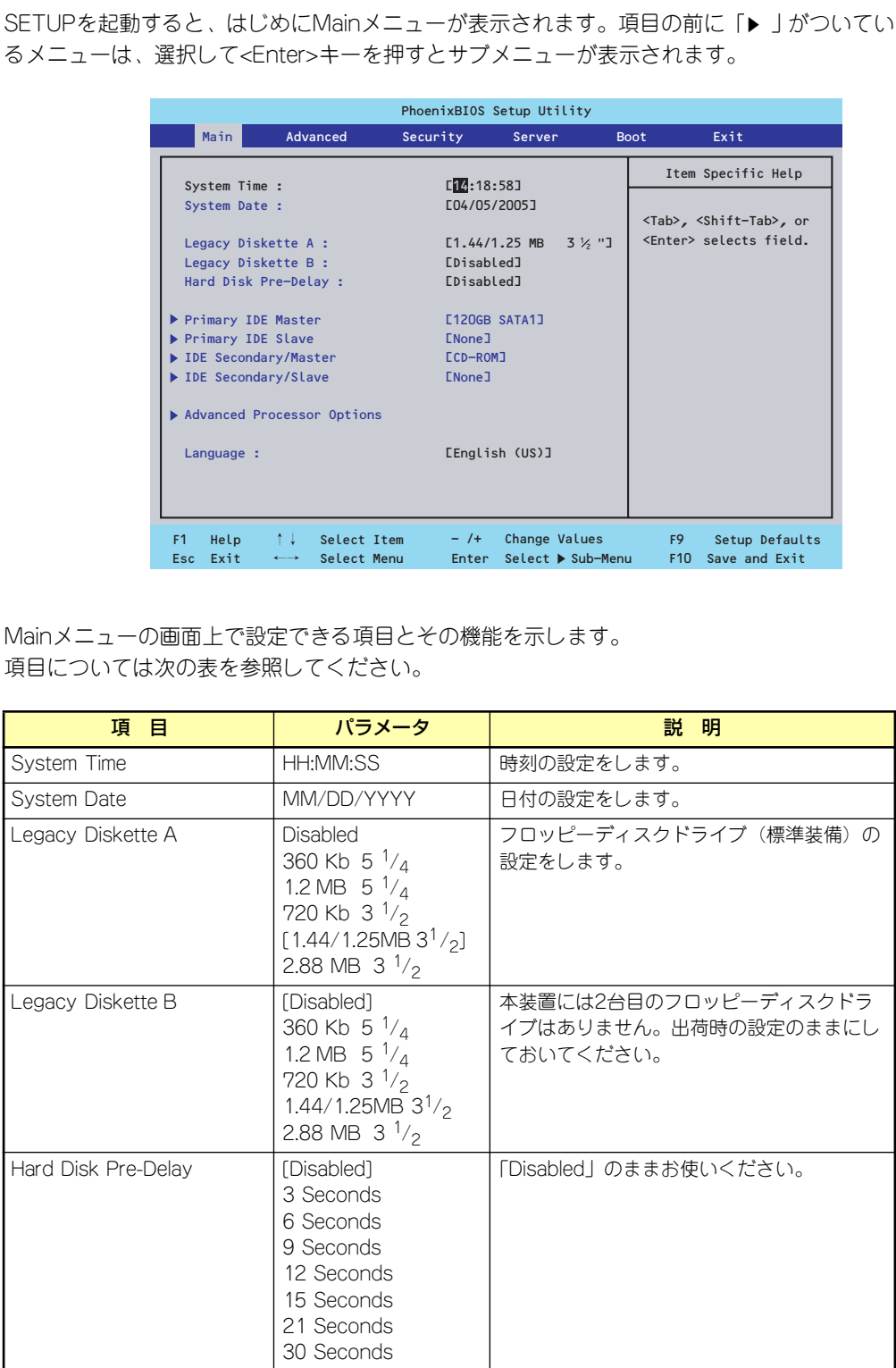

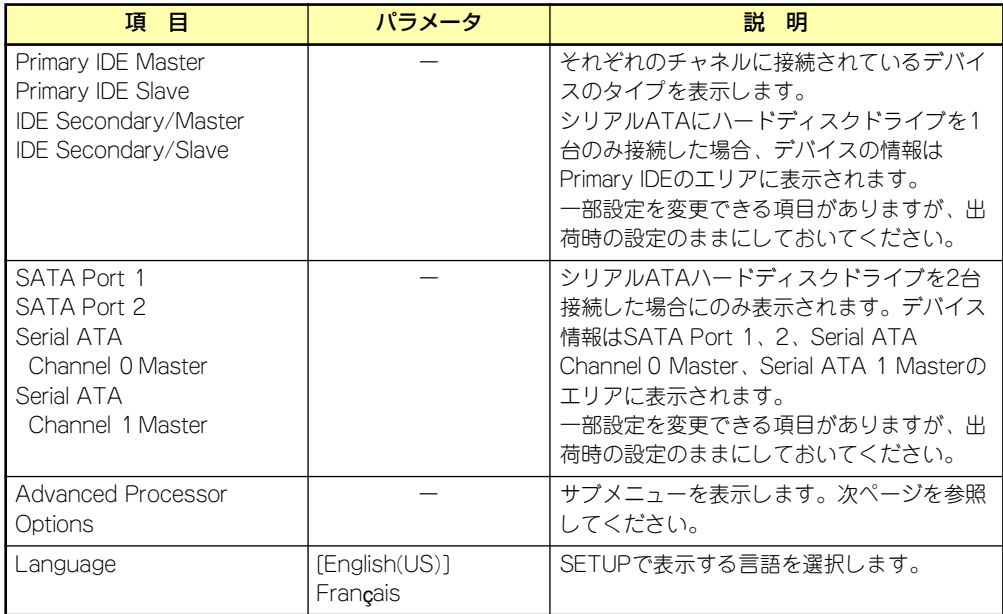

[ ]: 出荷時の設定

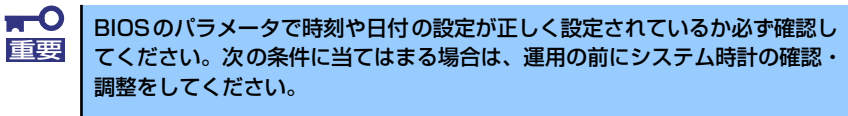

- 装置の輸送後
- 装置の保管後
- ⓦ 装置の動作を保証する環境条件(温度:10℃~35℃・湿度:20%~ 80%)から外れた条件下で休止状態にした後

システム時計は毎月1回程度の割合で確認してください。また、高い時刻の精 度を要求するようなシステムに組み込む場合は、タイムサーバ(NTPサーバ) などを利用して運用することをお勧めします。

システム時計を調整しても時間の経過と共に著しい遅れや進みが生じる場合 は、お買い求めの販売店、または保守サービス会社に保守を依頼してください。

## Advanced Processor Options

Mainメニューで「Advanced Processor Options」を選択すると、以下の画面が表示されます。

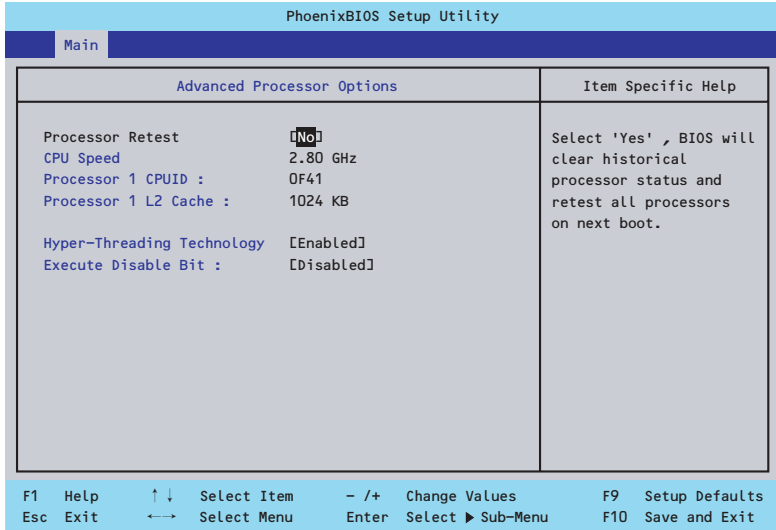

項目については次の表を参照してください。

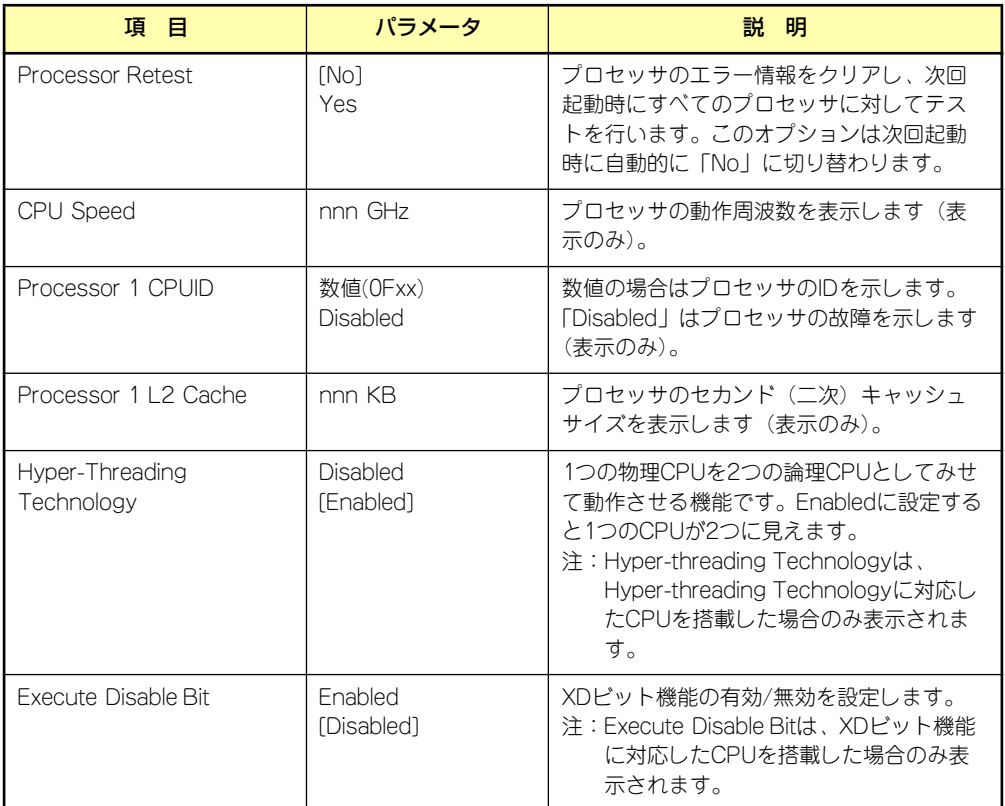

## Advanced

カーソルを「Advanced」の位置に移動させると、Advancedメニューが表示されます。 項目の前に「 」がついているメニューは、選択して<Enter>キーを押すとサブメニューが表 ▼� 示されます。

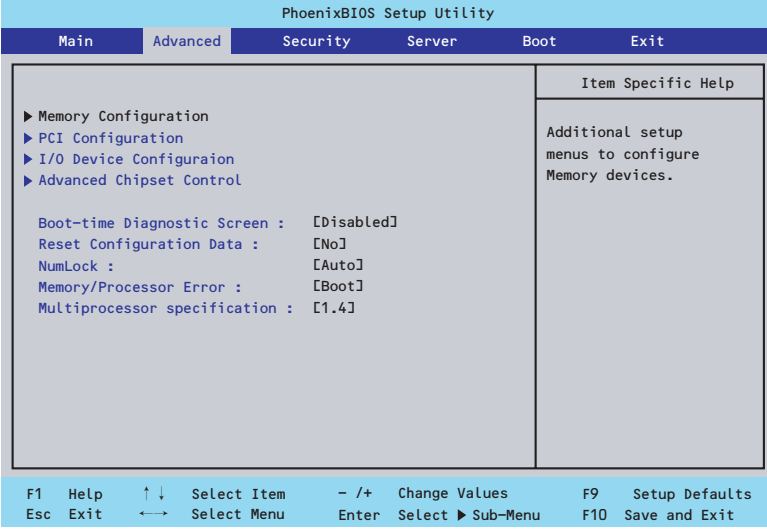

#### 項目については次の表を参照してください。

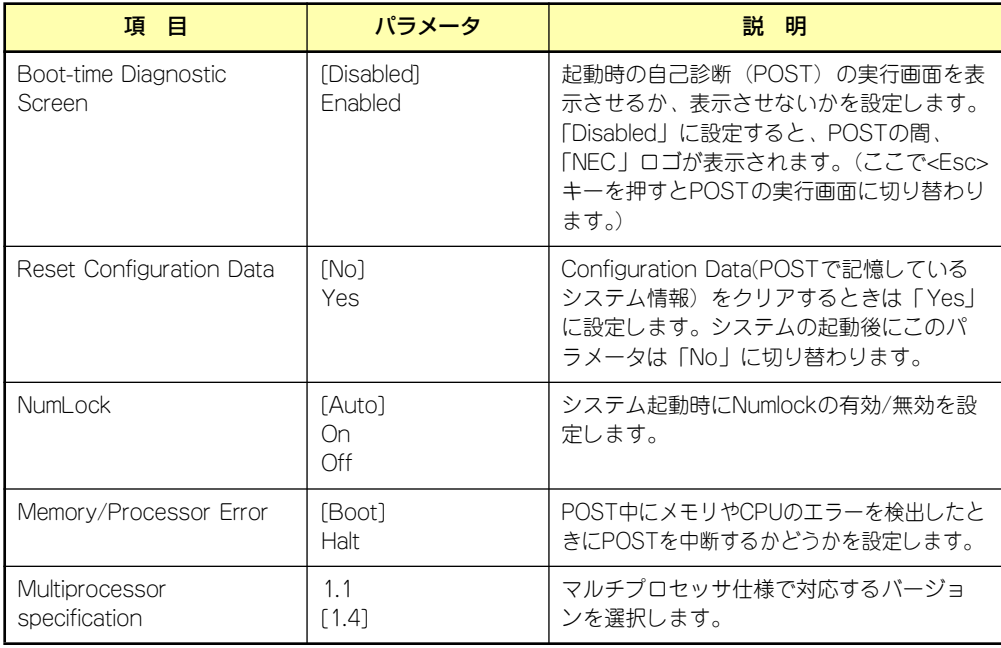

## Memory Configuration

Advancedメニューで「Memory Configuration」を選択すると、以下の画面が表示されます。

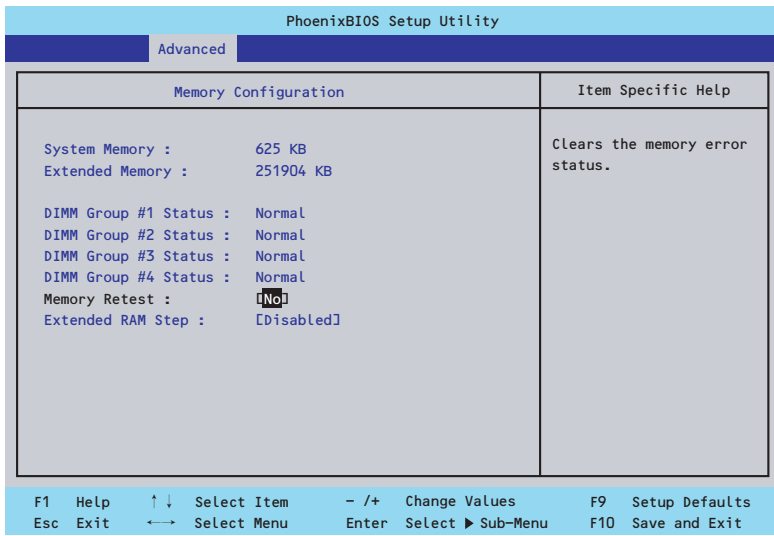

項目については次の表を参照してください。

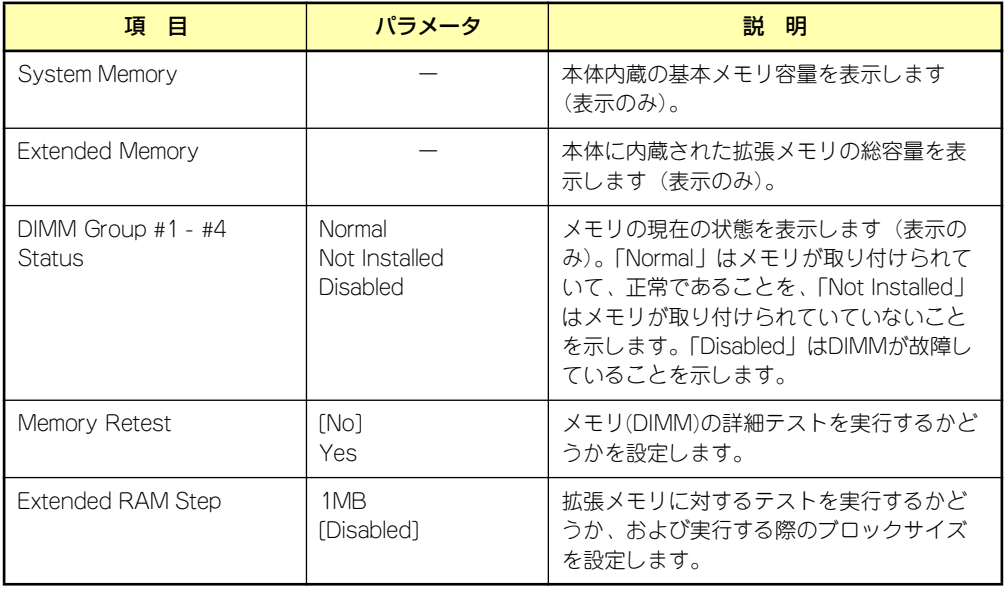

## **PCI** Configuration

Advancedメニューで「PCI Configuration」を選択すると、以下の画面が表示されます。項 Advanced ハーユー て in or configuration」 を選択するこ、以下の画面が 我がこれよす。<br>目の前に「▶」がついているメニューは、選択して<Enter>キーを押すとサブメニューが表示 されます。

| PhoenixBIOS Setup Utility    |              |                                                                                                    |                            |  |                                                  |        |                                    |                                   |                                                                        |  |  |  |  |
|------------------------------|--------------|----------------------------------------------------------------------------------------------------|----------------------------|--|--------------------------------------------------|--------|------------------------------------|-----------------------------------|------------------------------------------------------------------------|--|--|--|--|
|                              | Main         | Advanced                                                                                                    |                            |  | Security                                         | Server |                                    | <b>Boot</b>                       | Exit                                                                   |  |  |  |  |
| PCI Configuration            |              |                                                                                                    |                            |  |                                                  |        |                                    |                                   | Item Specific Help                                                     |  |  |  |  |
|                              |              | Embedded Video Controller<br>Embedded NIC (Gbit #1)<br>PCI Slot 1 Option ROM :<br>PCI Slot 2 Option ROM :<br>PCI Slot 3 Option ROM :<br>PCI Slot 4 Option ROM : |                            |  | [Enabled]<br>[Enabled]<br>[Enabled]<br>[Enabled] |        |                                    |                                   | Additional setup menus<br>to configure embedded<br>CSA LAN controller. |  |  |  |  |
| F <sub>1</sub><br><b>Esc</b> | Help<br>Exit | ↑↓<br>$\longleftrightarrow$                                                                                                    | Select Item<br>Select Menu |  | $-1$ / +<br>Enter                                |        | Change Values<br>Select ▶ Sub-Menu | F <sub>9</sub><br>F <sub>10</sub> | Setup Defaults<br>Save and Exit                                        |  |  |  |  |

項目については次の表を参照してください。

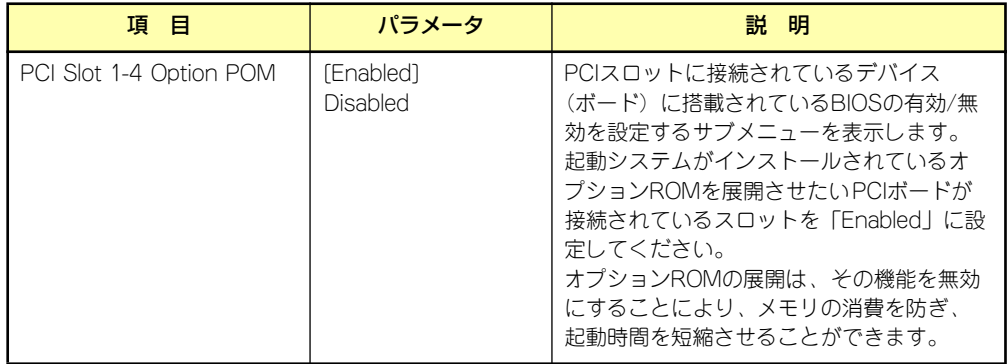

#### Embedded Video Controller

AdvancedメニューのPCI ConfigurationでEmbedded Video Controllerを選択すると以下の 画面が表示されます。

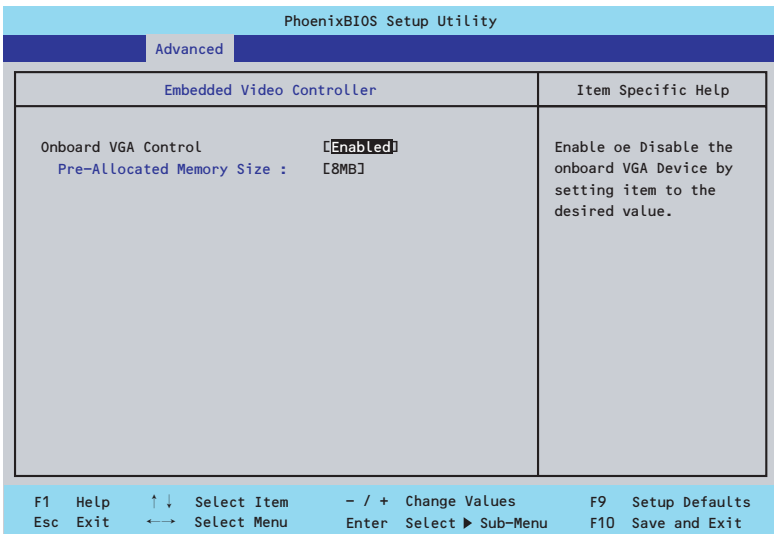

項目については次の表を参照してください。

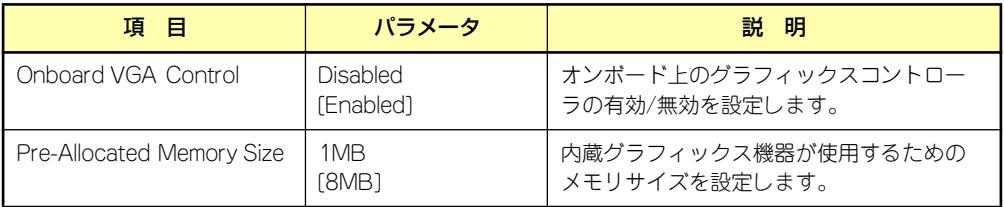

#### Embedded NIC (Gbit #1)

AdvancedメニューのPCI ConfigurationでEmbedded NIC (Gbit #1) を選択すると以下の画 面が表示されます。

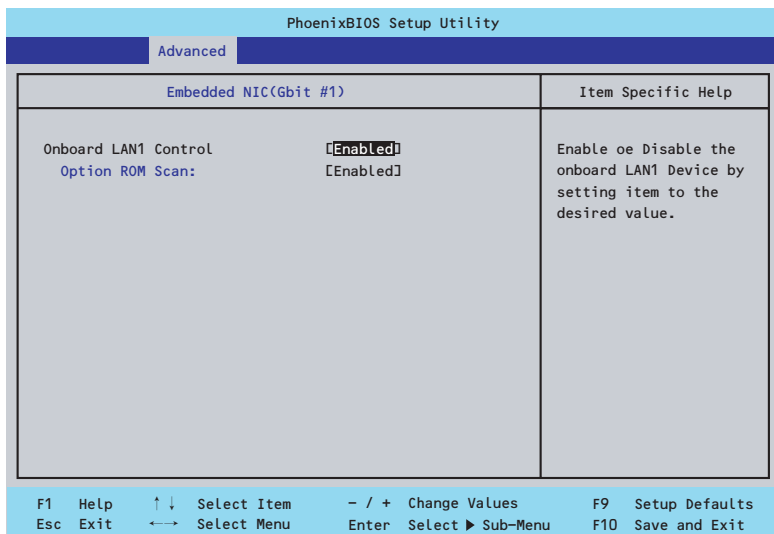

#### 項目については次の表を参照してください。

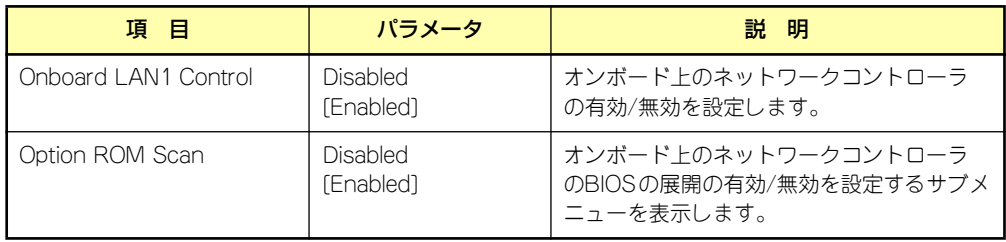

#### I/O Device Configuration

Advancedメニューで「I/O Device Configuration」を選択すると、以下の画面が表示されます。

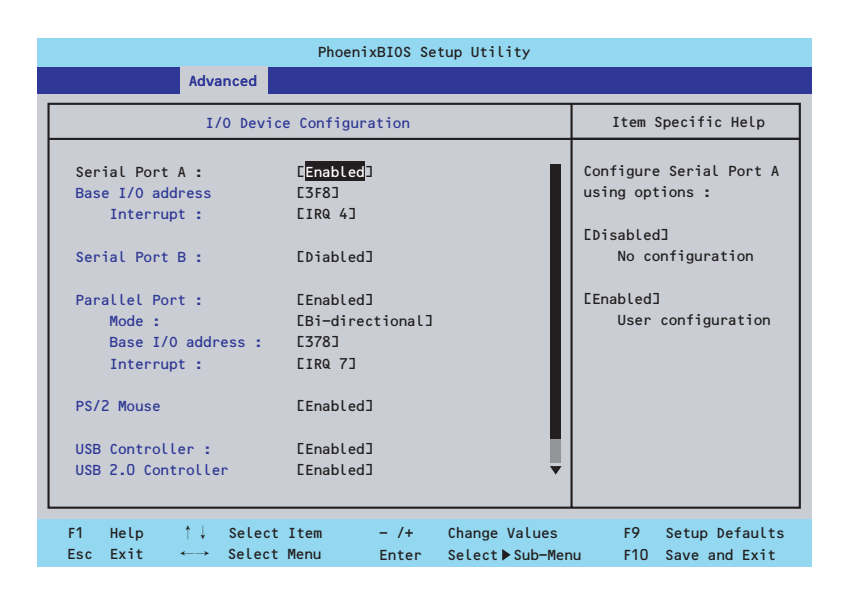

項目については次の表を参照してください。

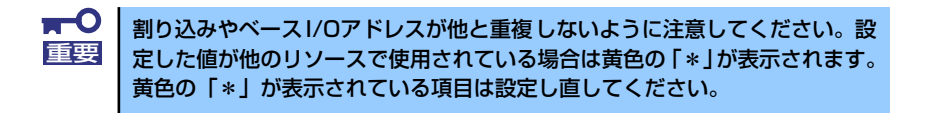

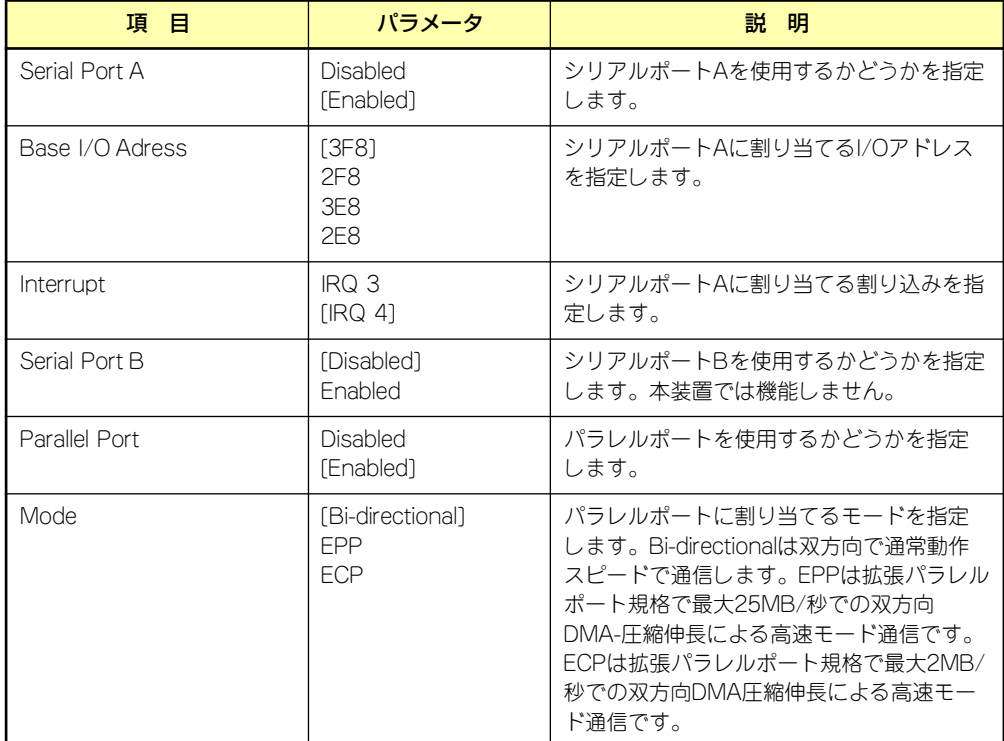

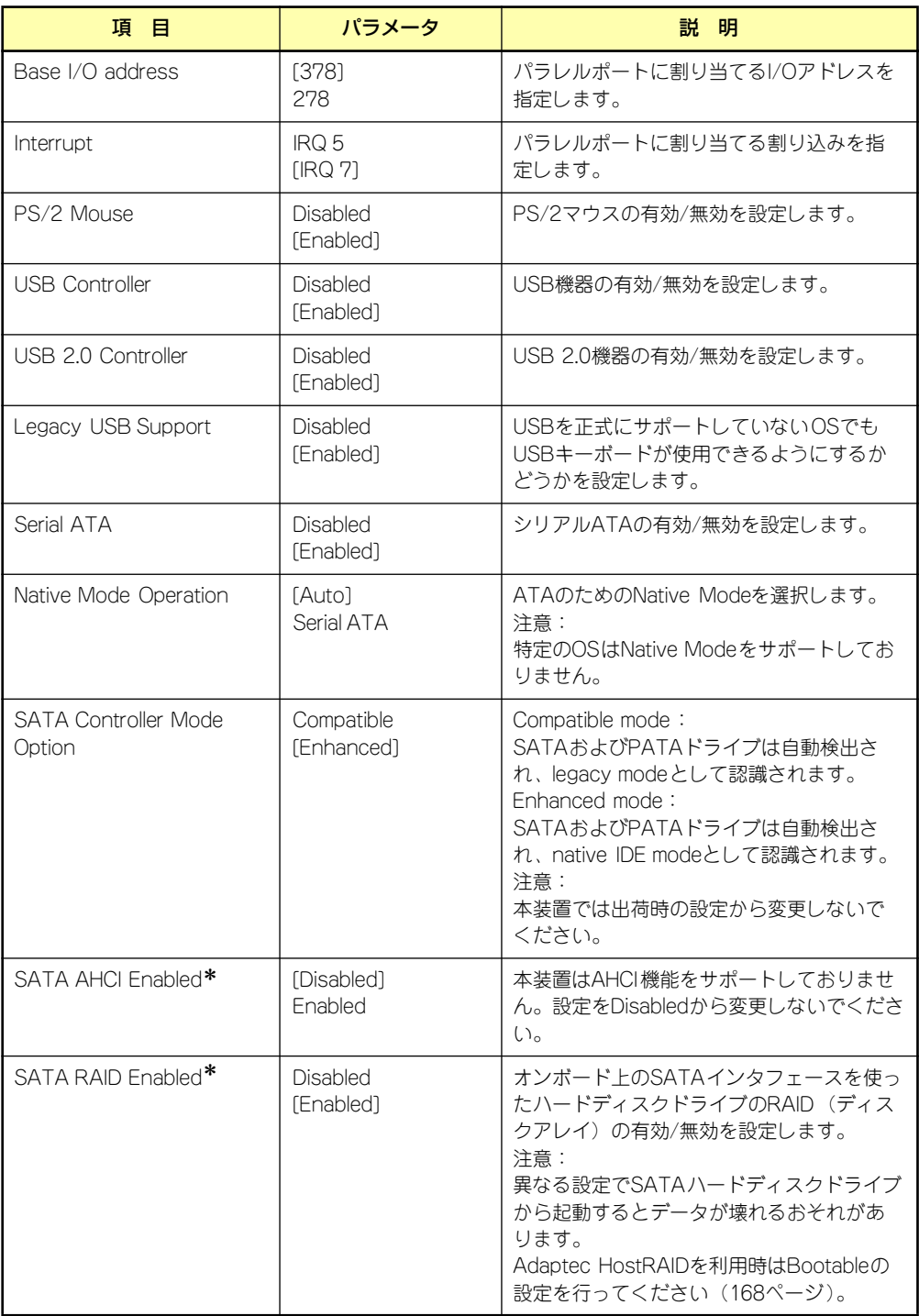

\* 「SATA Controller Mode Option」を [Enhanced] にすることで表示されるメニューです。

#### Advanced Chipset Control

Advancedメニューで「Advanced Chipset Control」を選択すると、以下の画面が表示され Advancedメニューで | Advanced onlpset oontroij ~a髪パするこ、以下の画面が扱いこれ<br>ます。項目の前に「▶」がついているメニューは、選択して<Enter>キーを押すとサブメニュー が表示されます。

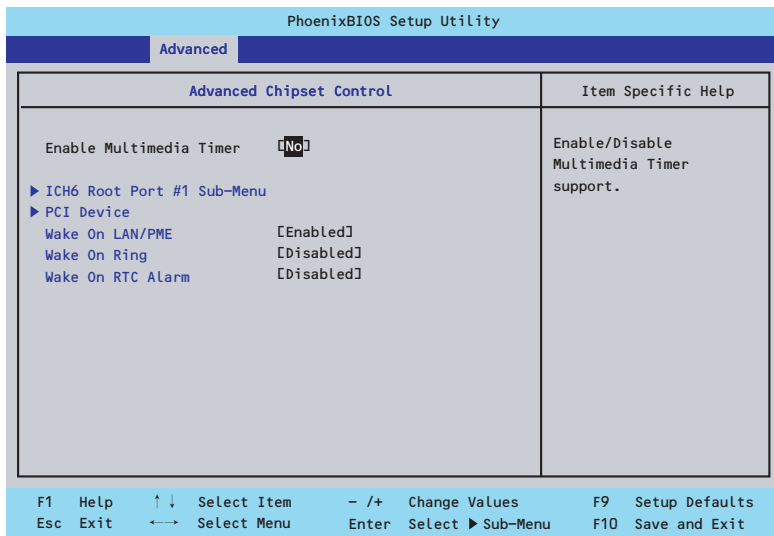

項目については次の表を参照してください。

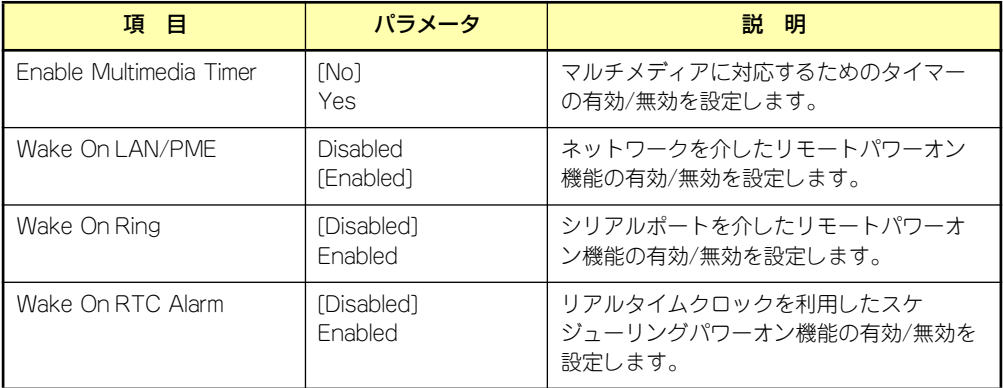

[ ]: 出荷時の設定

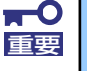

Wake On LAN/PME、Wake On Ring 機能のご利用環境において、本体へ のAC電源の供給を停止した場合、AC電源の供給後の最初のシステム起動には Wake On LAN/Ring機能を利用することができません。POWERスイッチを 押下してシステムを起動してください。AC電源の供給を停止した場合、次回 のDC電源の供給までは電源管理チップ上のWake On LAN/Ring設定が有効 となりません。

## ICH6 Root Port #1 Sub-Menu

Advanced メニューの「Advanced Chipset Control」で「ICH6 Root Port #1 Sub-Menu」 を選択すると、以下の画面が表示されます。

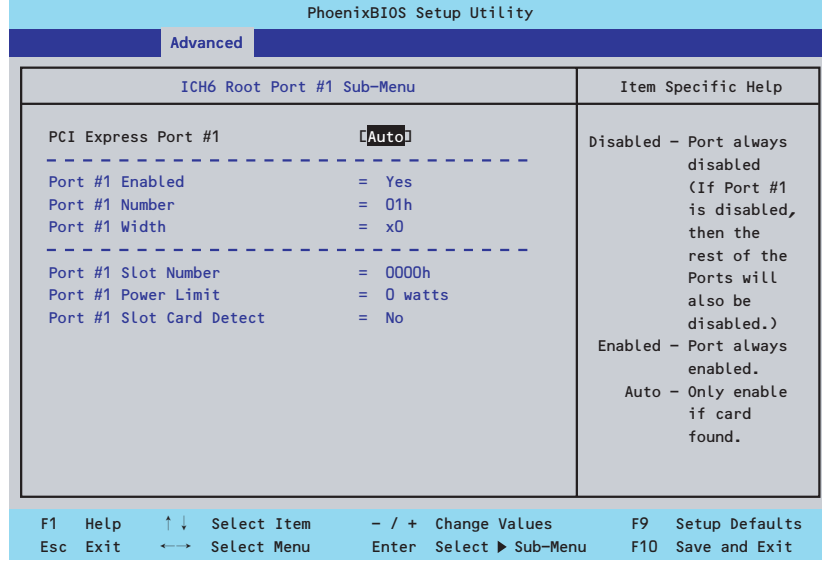

#### 項目については次の表を参照してください。

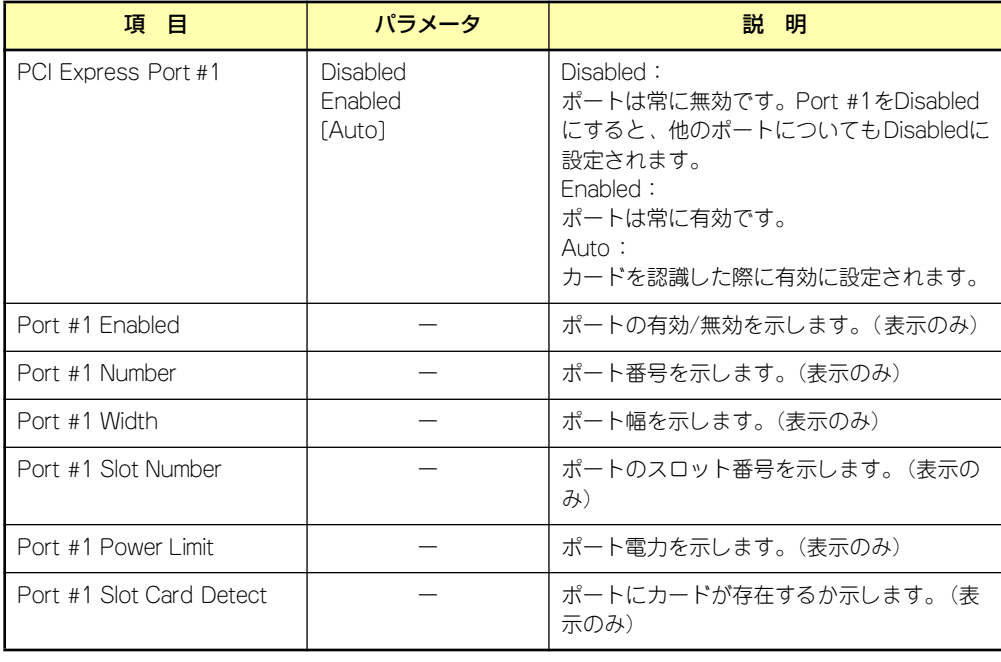

## PCI Device

Advancedメニューの「Advanced Chipset Control」で「PCI Device」を選択すると、以下 の画面が表示されます。

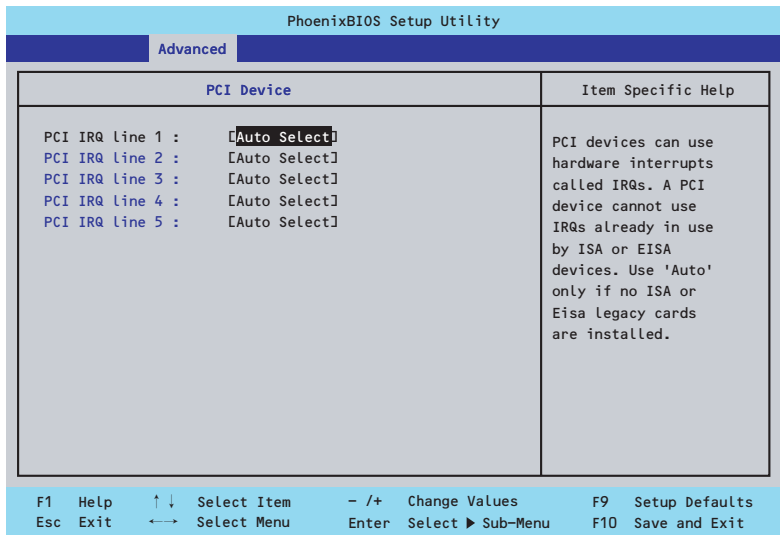

項目については次の表を参照してください。

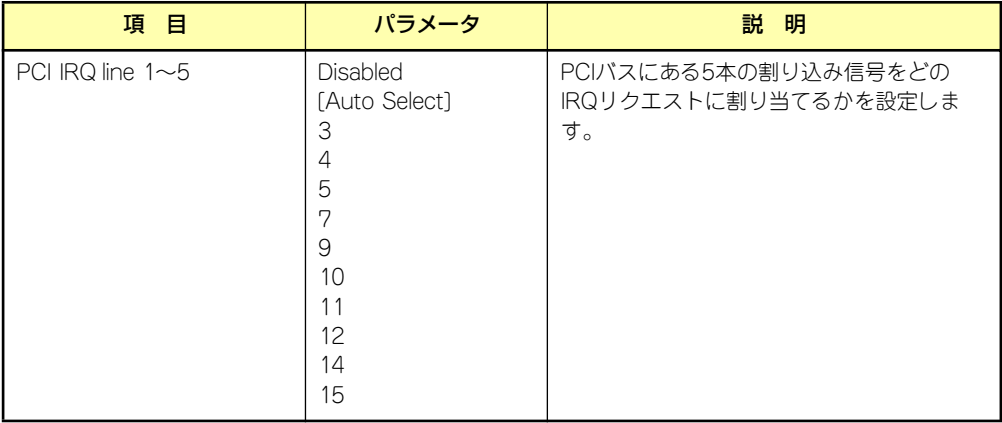

## **Security**

カーソルを「Security」の位置に移動させると、Securityメニューが表示されます。

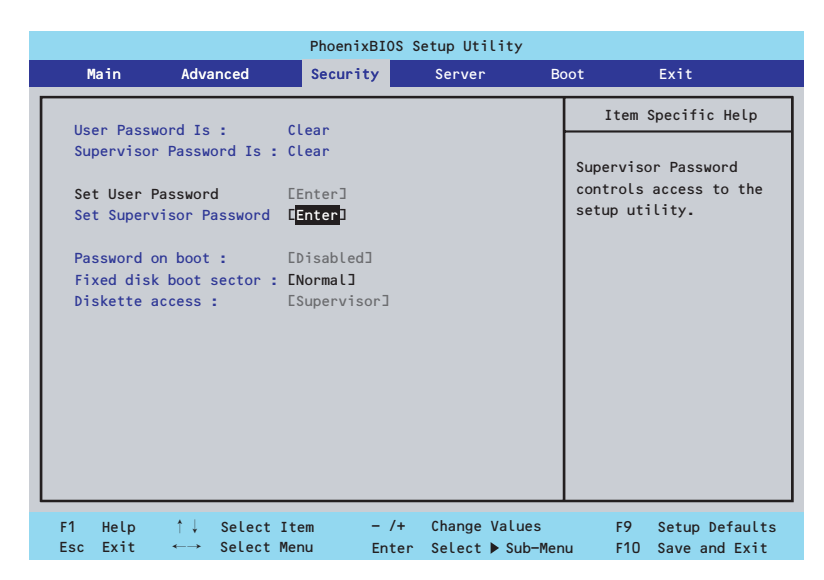

Set Supervisor PasswordもしくはSet User Passwordのどちらかで<Enter>キーを押すと パスワードの登録/変更画面が表示されます。 ここでパスワードの設定を行います。

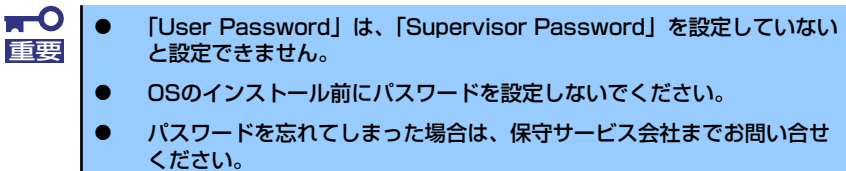

#### 各項目については次の表を参照してください。

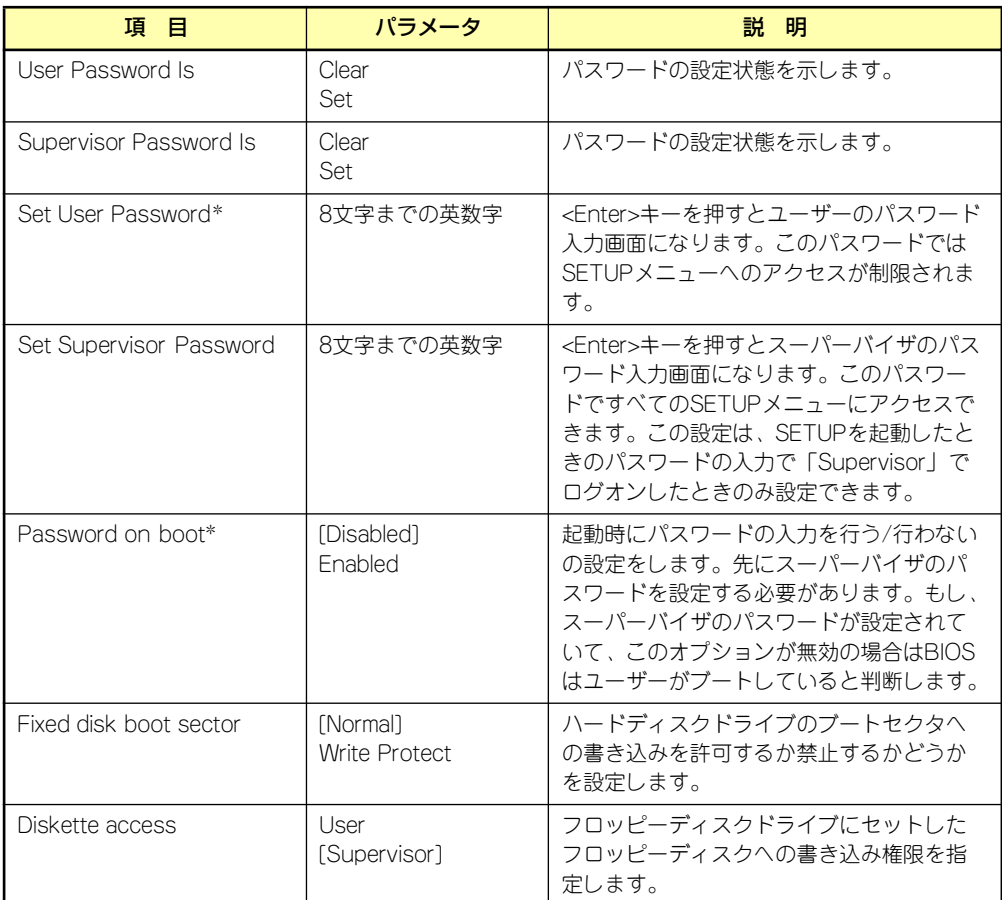

\* 「Set Supervisor Password」でパスワードを登録したときに指定できます。

## **Server**

カーソルを「Server」の位置に移動させると、Serverメニューが表示されます。 Serverメニューで設定できる項目とその機能を示します。項目の前に「▶」がついているメ ニューは、選択して<Enter>キーを押すとサブメニューが表示されます。

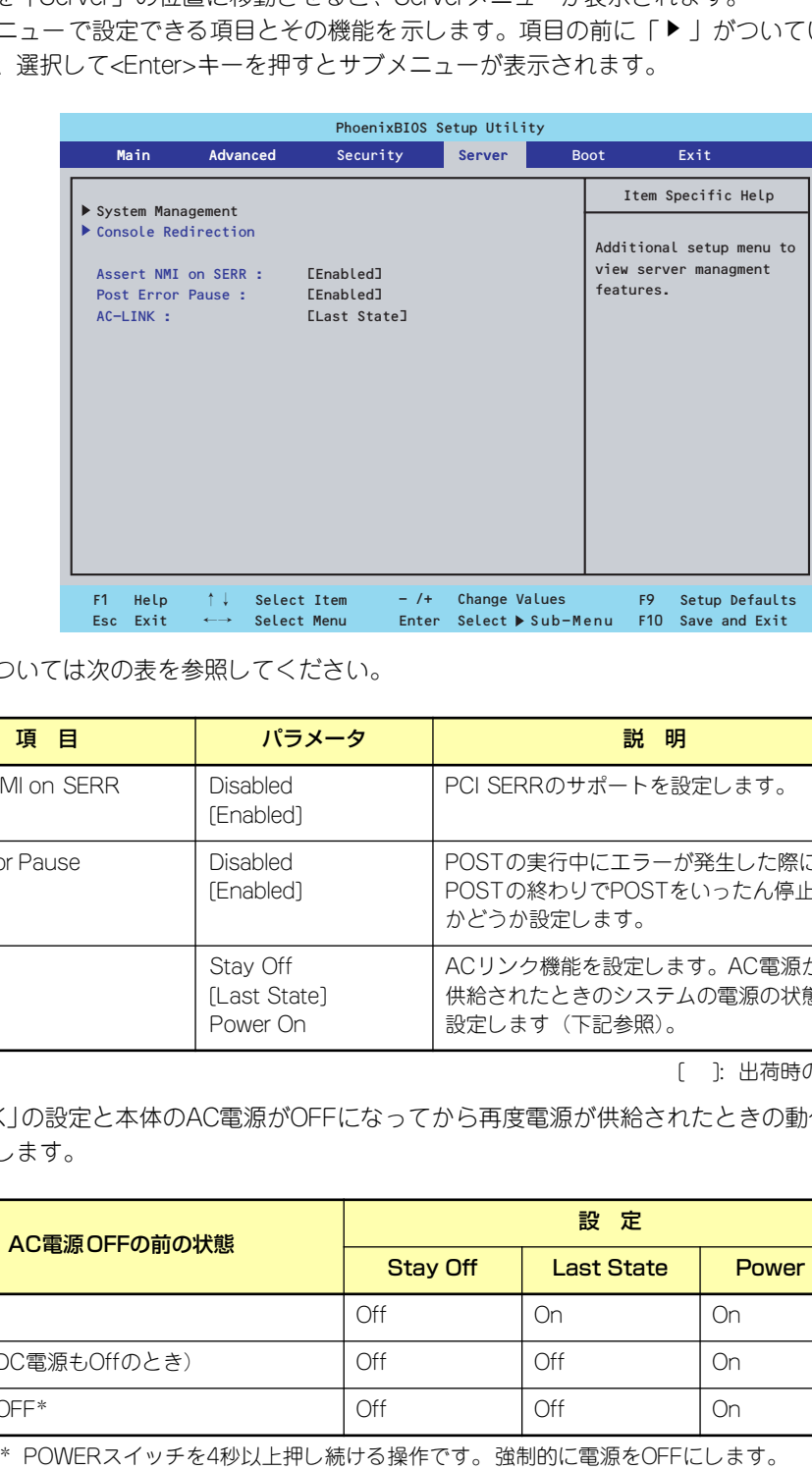

各項目については次の表を参照してください。

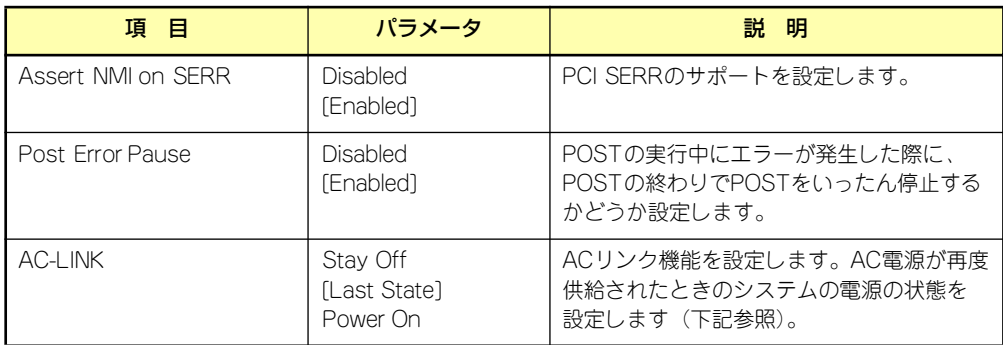

[ ]: 出荷時の設定

「AC-LINK」の設定と本体のAC電源がOFFになってから再度電源が供給されたときの動作を下 の表に示します。

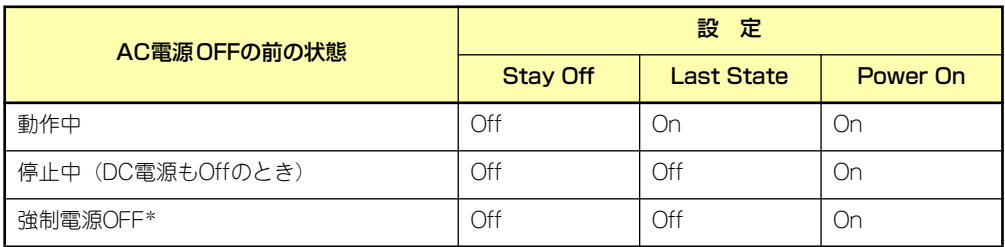

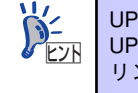

### System Management

Serverメニューで「System Management」を選択し、<Enter>キーを押すと、以下の画面が 表示されます。

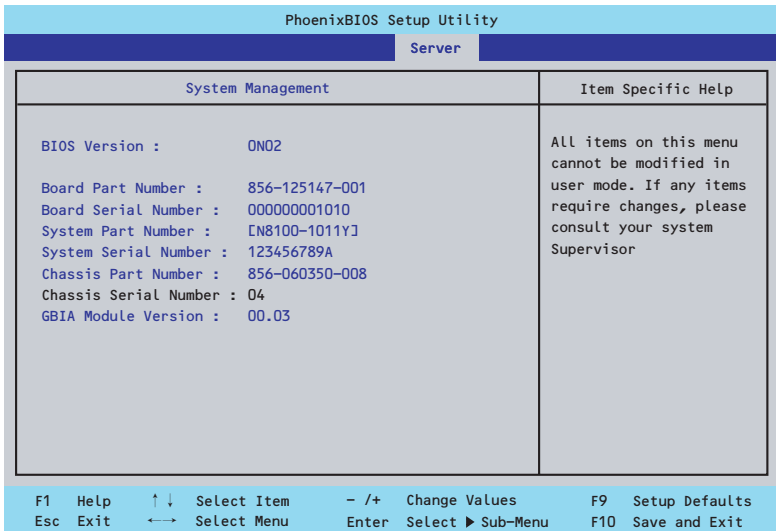

項目については次の表を参照してください(すべて表示のみ)。

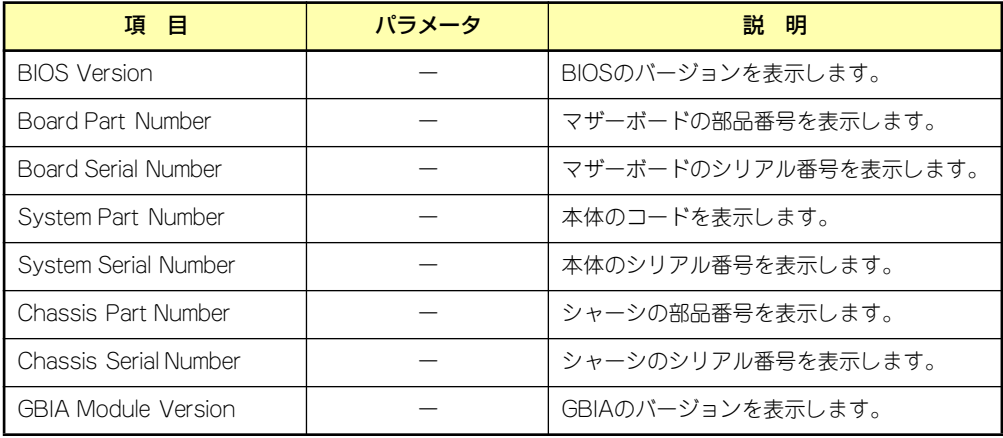

### Console Redirection

Serverメニューで「Console Redirection」を選択し、<Enter>キーを押すと、以下の画面が 表示されます。

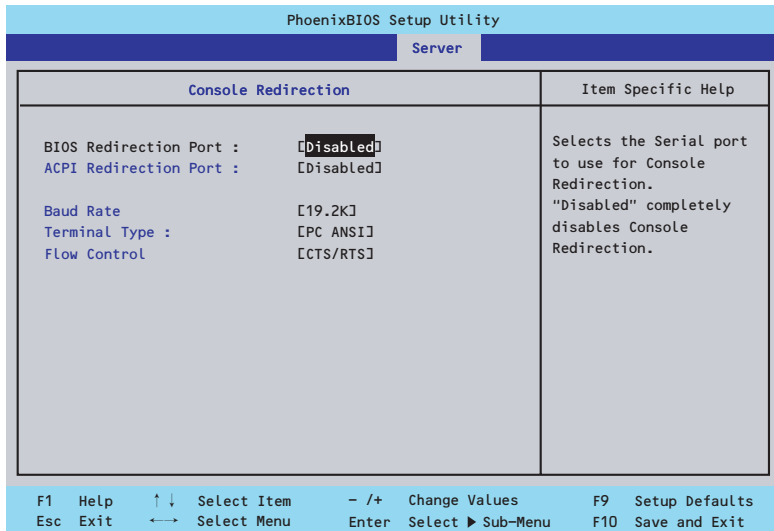

項目については次の表を参照してください。

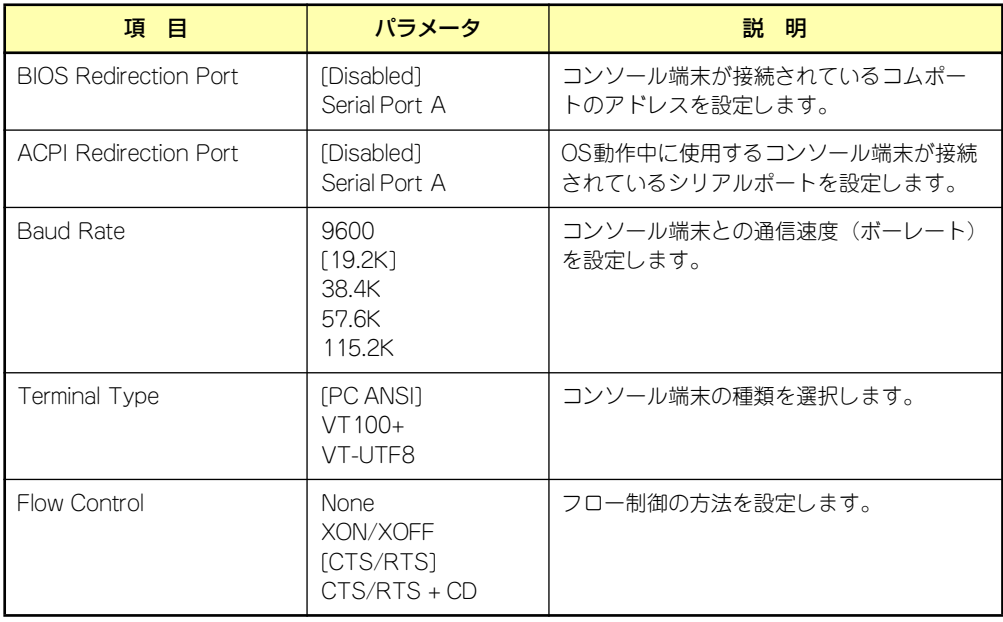

## Boot

カーソルを「Boot」の位置に移動させると、起動順位を設定するBootメニューが表示されま す。

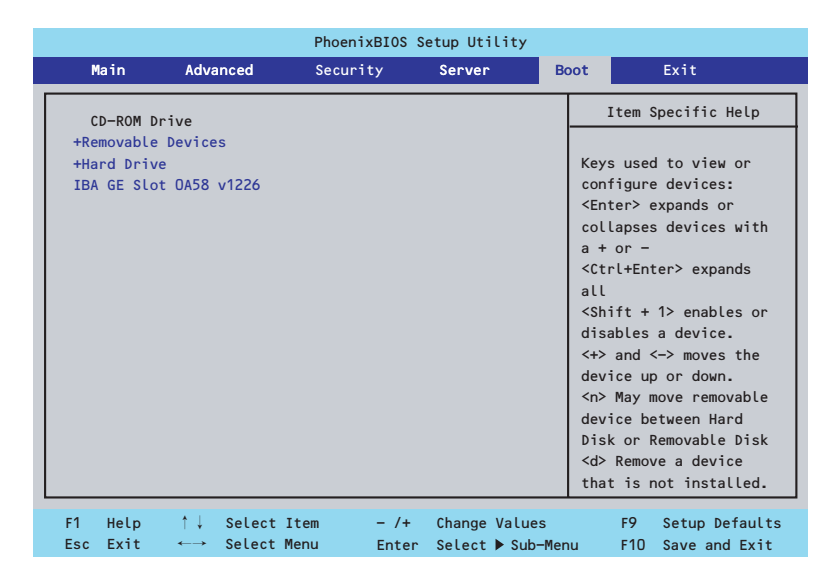

システムは起動時にこのメニューで設定した順番にデバイスをサーチし、起動ソフトウェアを 見つけるとそのソフトウェアで起動します。

<↑>キー /<↓>キー、<+>キー /<->キーで起動デバイスの優先順位を変更できます。 各デバイスの位置へ<↑>キー /<↓>キーで移動させ、<+>キー /<->キーで優先順位を変更 できます。

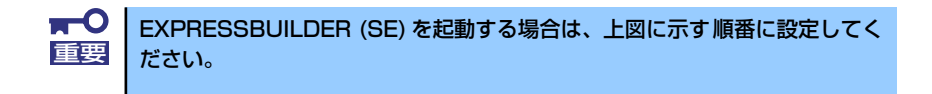

## **Exit**

カーソルを「Exit」の位置に移動させると、Exitメニューが表示されます。

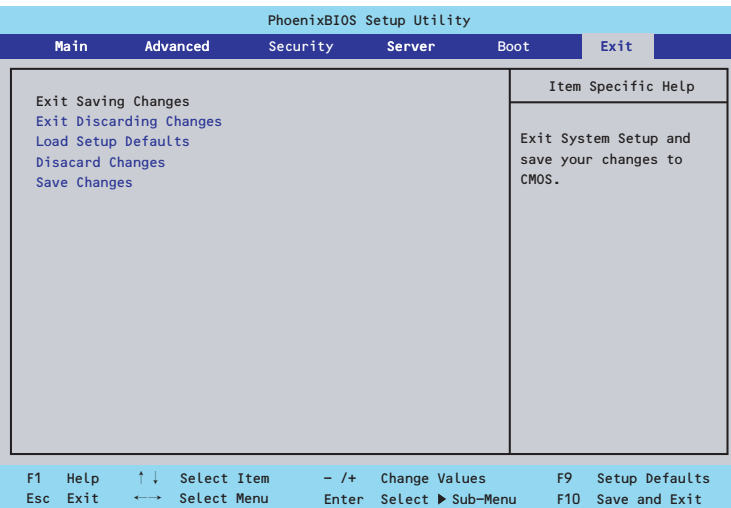

このメニューの各オプションについて以下に説明します。

#### ⓦ Exit Saving Changes

新たに選択した内容をCMOSメモリ(不揮発性メモリ)内に保存してSETUPを終わらせ る時に、この項目を選択します。Exit Saving Changesを選択すると、確認の画面が表示 されます。ここで、「Yes」を選ぶと新たに選択した内容をCMOSメモリ内に保存して SETUPを終了し、システムは自動的にシステムを再起動します。

#### **Exit Discarding Changes**

新たに選択した内容をCMOSメモリ内に保存しないでSETUPを終わらせたい時にこの項目 を選択します。ここで、「No」を選択すると、変更した内容を保存しないでSETUPを終了 し、システムは自動的にシステムを再起動します。「Yes」を選択すると変更した内容を CMOSメモリ内に保存してSETUPを終了し、システムは自動的にシステムを再起動します。

#### ⓦ Load Setup Defaults

SETUP のすべての値をデフォルト値に戻したい時に、この項目を選択します。Load Setup Defaultsを選択すると、確認の画面が表示されます。ここで、「Yes」を選択する と、デフォルト値に戻ります。「No」を選択するとExitメニューの画面に戻ります。

> $\blacksquare$ このオプションを実行すると、「Advanced」の「I/O Device Configuration」 重要 メニューの「SATA RAID Enabled」が「Disabled」に設定されます。SATA 内蔵ハードディスクドライブをディスクアレイで使用している場合は、 SETUPを終了する前に「Enabled」に変更し、設定内容を保存してください。 設定を変更せずに再起動するとハードディスクドライブのデータを壊すおそ れがあります。

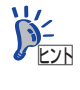

「SATA RAID Enabled」メニューを表示させるには、「Advanced」メニューの 「I/O Device Configuration」→「SATA Controller Mode Option」を「Enhanced」 に設定してください。

#### ⓦ Discard Changes

今まで変更した内容を破棄し、SETUPを起動する以前の設定に戻します。

#### ⓦ Save Changes

今まで変更した内容を保存し、SETUPを続けます。

# **CMOSメモリのクリア**

CMOSメモリに保存されている内容をクリアする場合は本体内部のコンフィグレーション ジャンパスイッチを操作して行います。

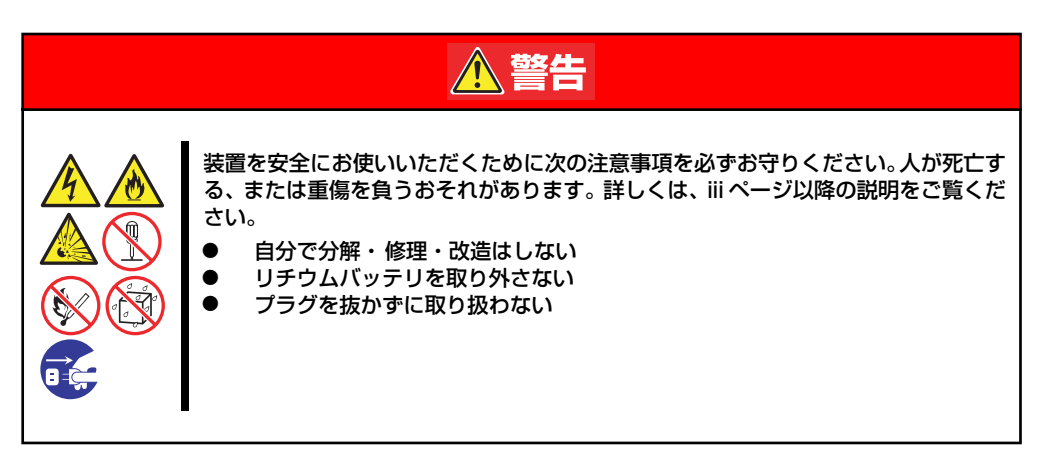

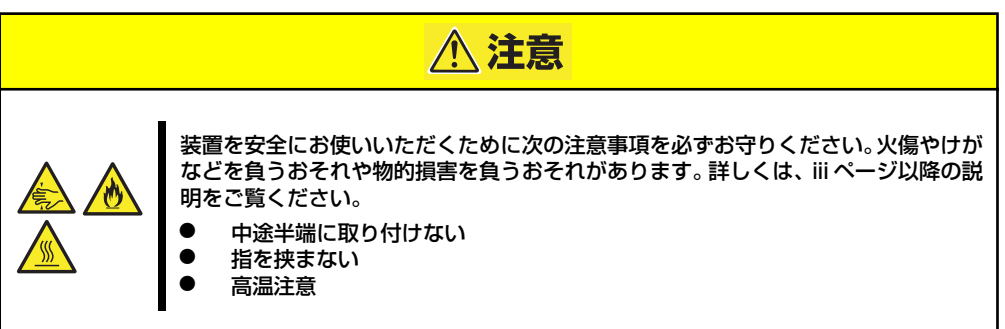

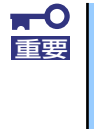

- ⓦ CMOSメモリの内容をクリアするとBIOSセットアップユーティリティ の設定内容がすべてデフォルトの設定に戻ります。
- その他のジャンパの設定は変更しないでください。装置の故障や誤動作 の原因となります。

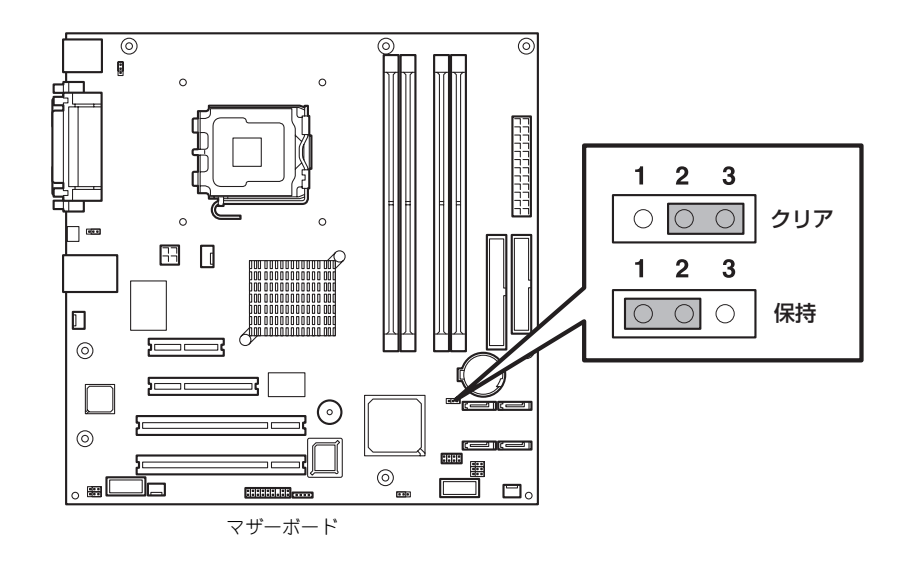

次にクリアする方法を示します。

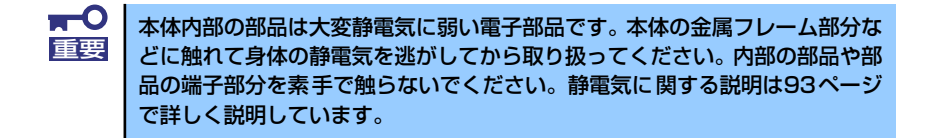

- 1. 94ページを参照して準備をする。
- 2. 95ページを参照してカバーを取り外す。
- 3. ジャンパスイッチの設定を「保持」から「クリア」に変更する。

 $\blacksquare$ ● 本体のジャンパピン1-2に付いているクリップを使用してください。 ⓦ クリップをなくさないよう注意してください。 重要

- 4. 3秒ほど待ってジャンパスイッチの設定を元に戻す。
- 5. 本体を元どおりに組み立ててPOWERスイッチを押す。
- 6. POST中に<F2>キーを押してBIOSセットアップユーティリティを起動して設定 し直す。

# **割り込みラインとI/Oポートアドレス**

割り込みラインやI/Oポートアドレスは、出荷時に次のように割り当てられています。オプショ ンを増設するときなどに参考にしてください。

#### ● 割り込みライン

出荷時では、次のように割り当てられています。

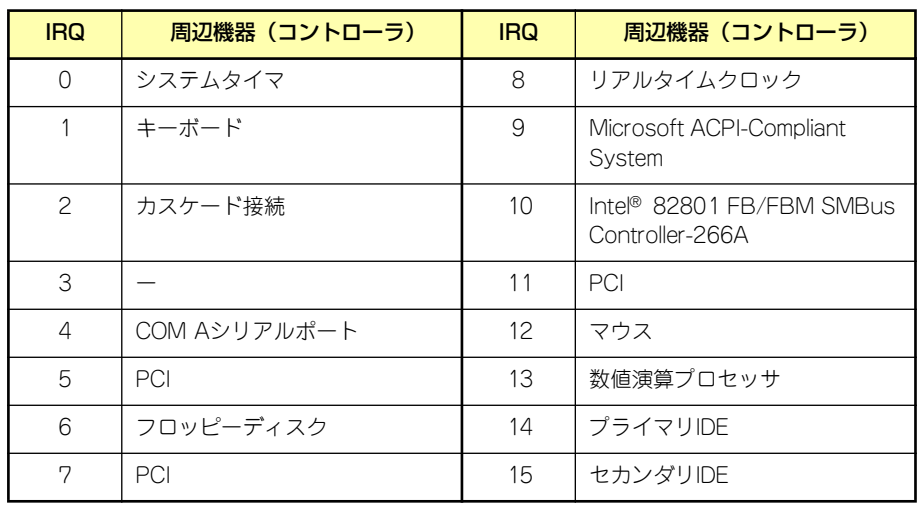

#### ⓦ PIRQとPCIデバイスの関係

出荷時では、Auto Detectに設定されています。PCIスロットにIRQを他のデバイスと共 有できないボードを取り付けた場合は下表の設定例のように設定を変更してください。

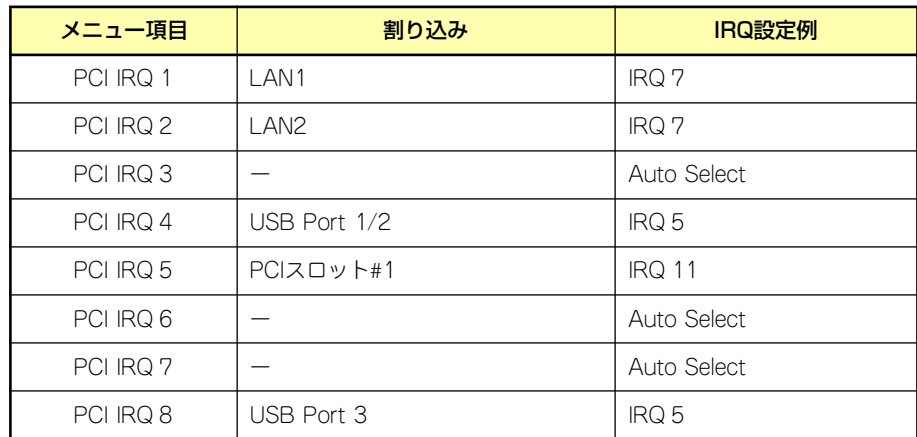

#### ● I/Oポートアドレス

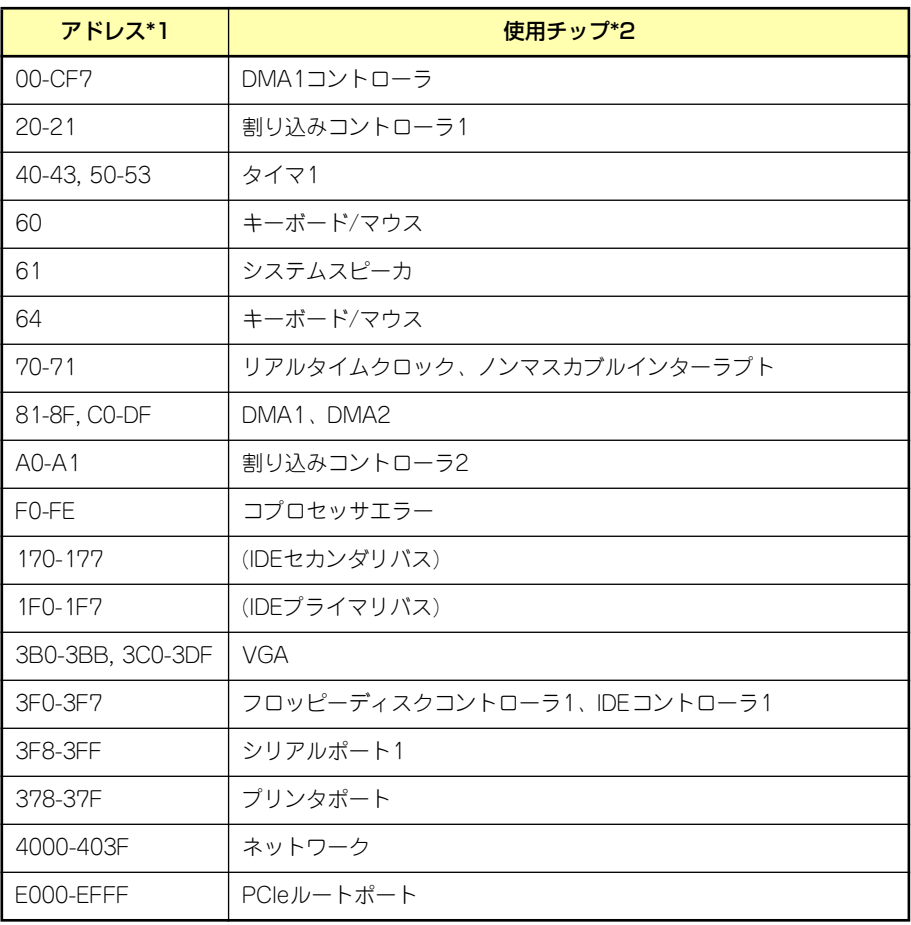

\*1 16進数で表記しています。

\*2 PCIデバイスのI/OポートアドレスはPCIデバイスの種類や数によって任意に設定されま す。

# **RAIDコンフィグレーション**

ここでは本装置内蔵のハードディスクドライブをディスクアレイドライブとして運用するための方 法について説明します。

本装置内蔵のSATAハードディスクドライブ (2台) は、出荷時にマザーボード上のRAIDコントロー ラを使用したRAID1のロジカルドライブとして構築されています。

なお、本装置内蔵のマザーボードにあるRAIDコントローラがサポートしているRAIDレベルは次の通 りです。

ⓦ RAID0(ストライピング)

2台のハードディスクドライブに対してデータを分散して記録する方法です。この方法を「スト ライピング」と呼びます。2つのハードディスクドライブへ処理を分散させることによりハード ディスクドライブ単体で使用しているときに比べディスクアクセス性能を向上させることがで きます。

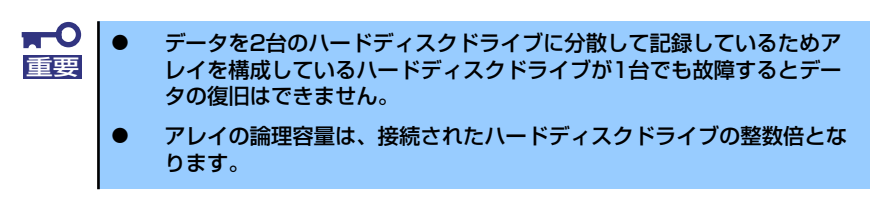

#### RAID1(出荷時の設定)

2台のハードディスクドライブに対して同じデータを記録する方法です。この方法を「ミラーリ ング」と呼びます。データを記録するときに同時に2台のハードディスクドライブに記録するた め、使用中に片方のハードディスクドライブが故障してももう片方の正常なハードディスクドラ イブを使用してシステムダウンすることなく継続して運用することができます。

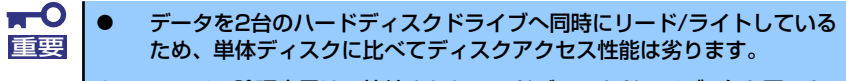

ⓦ アレイの論理容量は、接続されたハードディスクドライブ1台と同じと なります。

## RAIDの構築に必要なハードディスクドライブ

本体に2台のSATAハードディスクドライブを取り付けてください。取り付け手順については、99ペー ジを参考にしてください。

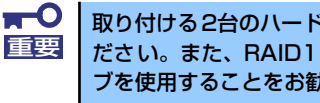

取り付ける2台のハードディスクドライブは同じ回転速度のものを使用してく ださい。また、RAID1を構築する場合は、同じ容量のハードディスクドライ ブを使用することをお勧めします。

## BIOS SETUPユーティリティでの設定

RAIDドライブとして構築するためには、BIOSセットアップユーティリティを使用して、マザーボー ドのSATAコネクタに接続されているハードディスクドライブをRAIDドライブとして使用するため の設定が必要となります(出荷時に設定済みです)。

次の手順でBIOSセットアップユーティリティの設定を変更します。

1. BIOSセットアップユーティリティを起動する。

詳しくは、124ページを参照してください。

2. 「Advanced」の「I/O Device Configuration」メニューから「SATA Controller Mode Option」の設定を「Enhanced」に変更し、「SATA RAID Enable」の設定を 「Enable」に変更する。

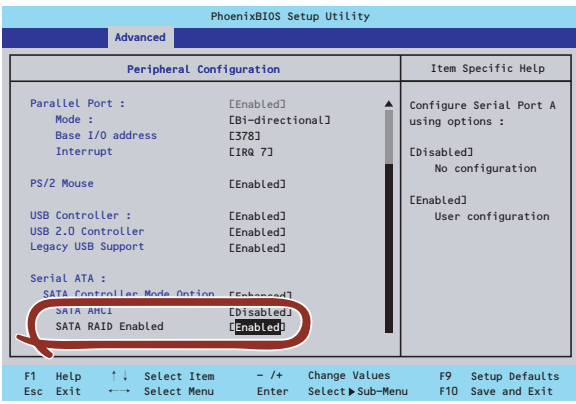

3. 「Exit」メニューから「Exit Saving Changes」を選択して、設定内容を保存し、BIOS セットアップユーティリティを終了する。

以上で完了です。

設定を変更後、本装置を起動するたびにPOSTの画面にRAIDドライブの設定および変更をするための ユーティリティ「Array Configuration Utility(ACU)」の起動を促すメッセージが表示されます。

#### Press <Ctrl><A> for Adaptec RAID Configuration Utility

必要に応じてユーティリティを起動して、設定してください。詳しくはこの後の説明を参照してくだ さい。

## **Array Configuration (ACU)を使ったRAIDの構築**

ここでは、本装置を起動した後、POSTの画面から起動することができる「Array Configuration Utility (ACU)」を使用したRAIDの構築手順について説明します。

## ACUの起動方法

次の手順に従ってACUを起動します。

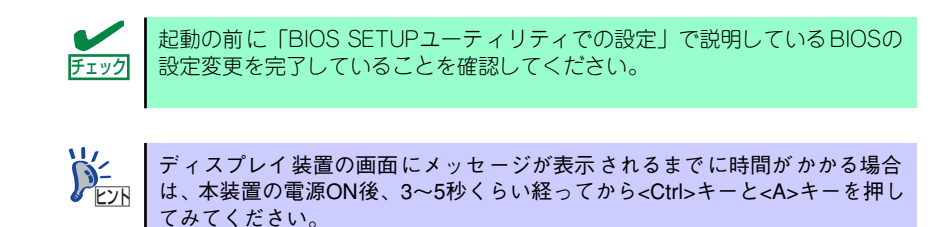

- 1. 本装置を起動する。
- 2. ディスプレイ装置の画面に次のメッセージが表示されたら、<Ctrl>キーと<A>キーを押 す。

Press <Ctrl><A> for Adaptec RAID Configuration Utility

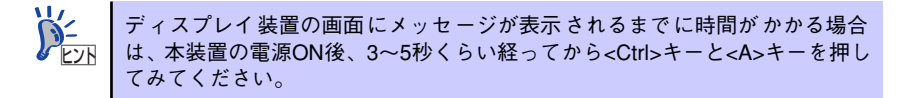

しばらくするとメインメニューが表示されます。

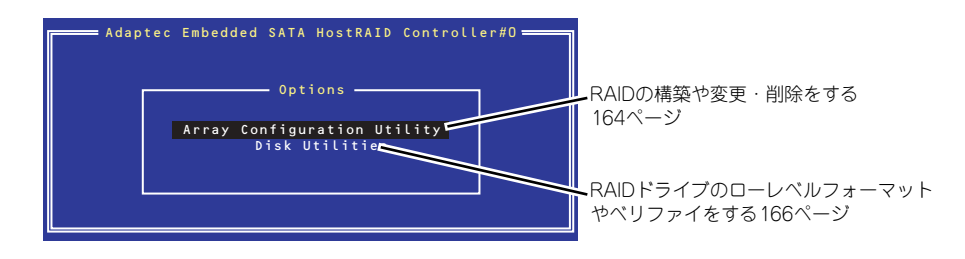

### RAIDの構築

次の手順に従ってRAIDを構築します。

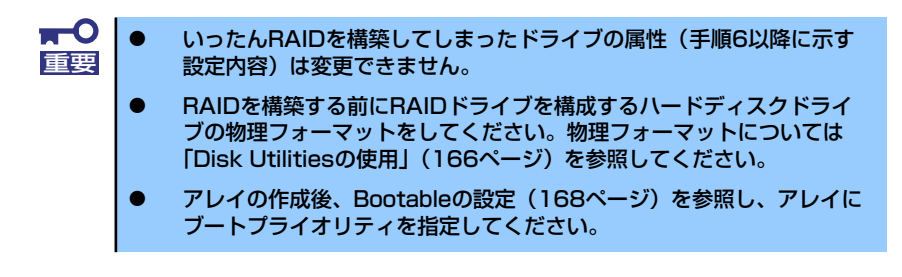

1. ACUを起動する。

詳しくは、「ACUの起動方法(159ページ)」を参照してください。

2. キーボードのカーソルキーでOptionsメニューから「Array Configuration Utility」を選 び、<Enter>キーを押す。

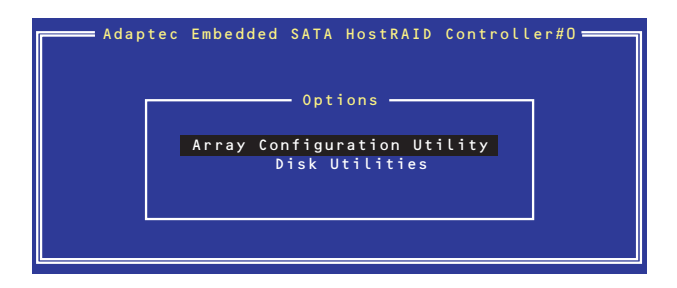

3. メインメニューから「Create Array」を選択し、<Enter>キーを押す。

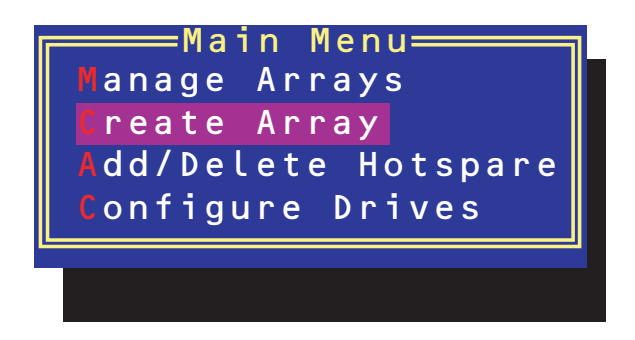

4. RAIDを構築する2台のハードディスクドライブをリストから選び、<Insert>キーを押す。

<Insert>キーを押すと、右側の「Selected Drives」リストに追加されます。削除したい場 合は、左側のリストからハードディスクドライブを選択し、<Delete>キーを押すと削除さ れ、右側のリストから消えます。

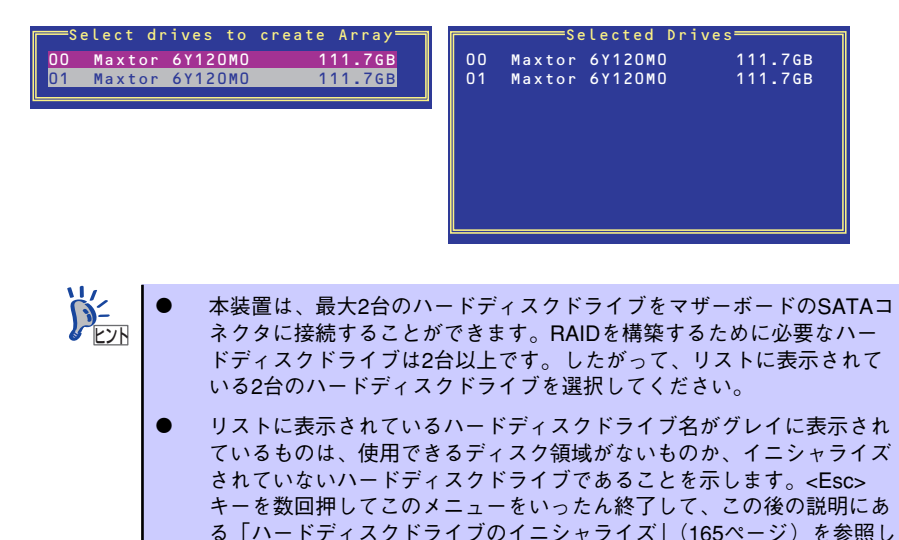

5. <Enter>キーを押す。

RAIDの詳細設定を行う「Array Properties」画面が表示されます。

てください。

6. カーソルキーでRAIDレベルを選択し、<Enter>キーを押す。

選択できるRAIDレベルはRAID0 (ストライピング)とRAID1 (ミラーリング)のいずれか です。

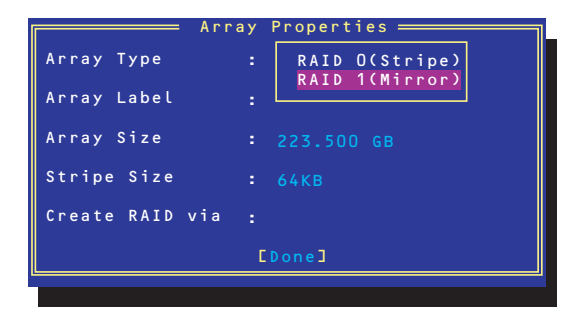

7. 作成するRAIDドライブのボリュームラベル名を入力し、<Enter>キーを押す。

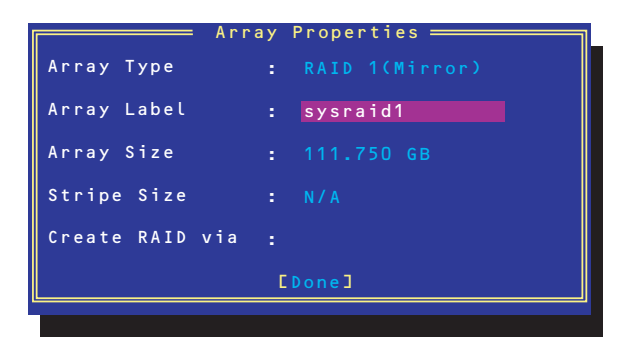

8. <RAID0を選択した場合のみ>

ストライプサイズを16KB、または32KB、64KB(初期設定)から選択し、<Enter>キーを 押す。

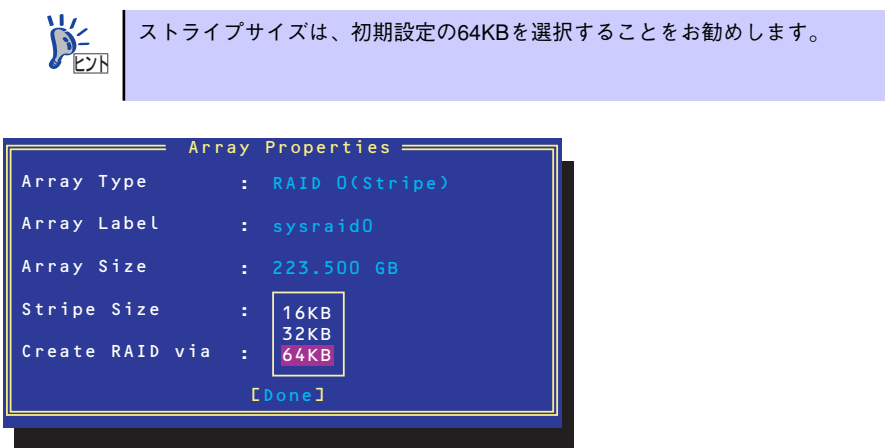

9. 「Create RAID via」でRAIDドライブの作成方法を選択し、<Enter>キーを押す。

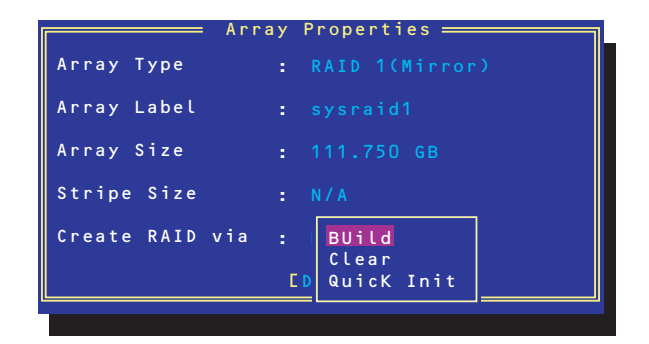

「Create RAID via」では、RAIDレベル (Array Type) との組み合わせでさまざまなRAIDドライブの 作成方法を指定することができます。詳細を次ページの表に示します。

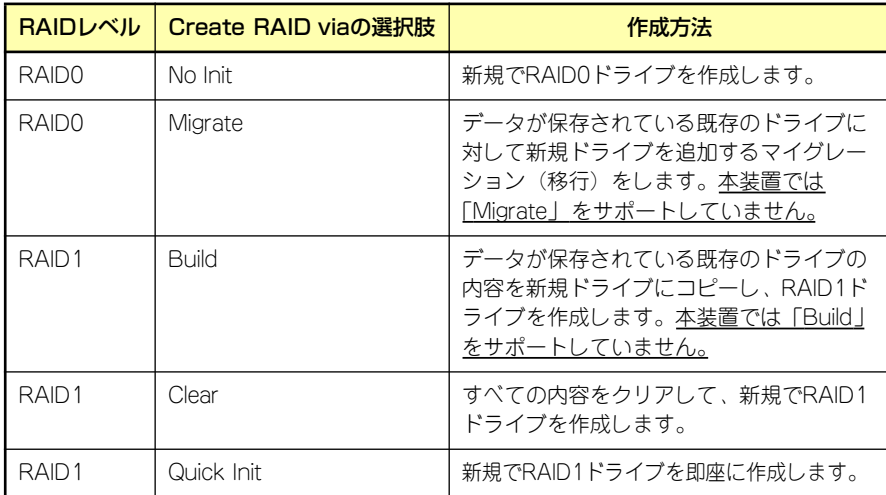

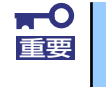

「Migrate」、「Build」オプションは本装置ではサポートしていません。

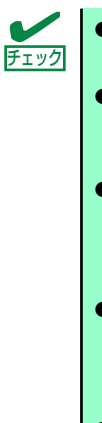

- ⓦ 既存のRAIDドライブに新規ドライブを追加する場合は、あらかじめ新 規ドライブ内のデータのバックアップをとっておいてください。
- ⓦ ACUを使ってRAID1ドライブの作成中、その処理を中断すると、ACUを 使って処理を再開させることはできません。Adaptec Storage ManagerTMを使用してRAID1を構築してください。
- ⓦ Quick InitでRAID1ドライブを作成すると、その後の整合性チェック (Consistency Check)で不整合を通知される場合がありますが、ハー ドディスクドライブの故障やRAIDドライブの構築を失敗したわけでは ありません。ソフトウェアの指示に従って整合を取り直してください。
- RAID1を構成するハードディスクドライブのディスク容量が異なってい てもRAID1ドライブを構築することができます。ただし、「Build」オプ ションでRAID1ドライブを作成する場合、容量の小さい方のハードディ スクドライブをコピー元または第1ドライブに指定してください。
- ⓦ Windowsを使用してダイナミックディスクにアップグレードされている RAIDドライブに対して「Build」オプションを使用してRAIDドライブを 作成しないことをお勧めします。
- 10. すべての設定を完了したら、「Done」を選択して、<Enter>キーを押す。

RAIDの作成処理が始まります。完了までしばらくお待ちください。 アレイの作成後、Bootableの設定(168ページ)を参照し、アレイにブートプライオリティ を指定してください。

## ディスクアレイの管理

オプションメニューから「Array Configuration Utility」を選択して表示されるメインメニューで、 「Manage Arrays」を選択すると、RAIDドライブの設定(属性)情報の確認やRAIDドライブ(アレ イ)の削除をすることができます。

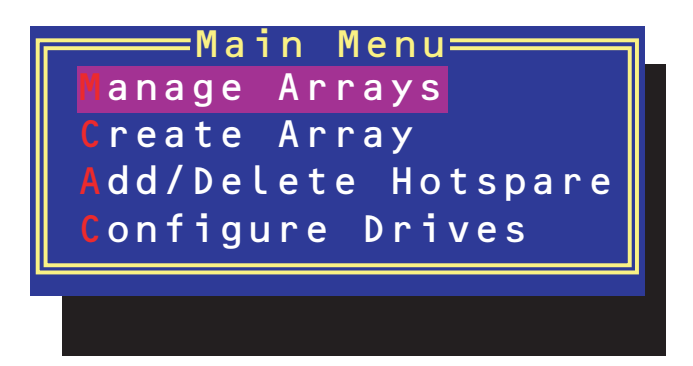

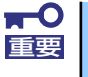

「Manage Arrays」を選択後に表示される「List of Arrays」画面にて、Make Bootableの設定を行ってください。詳しくは168ページを参照してくださ い。

#### ⓦ アレイ情報の確認

Main Menuで「Manage Arrays」を選択し、<Enter>キーを押すとアレイを構築しているRAID ドライブの一覧が表示されます。

RAIDドライブを選択し、<Enter>キーを押してください。選択したRAIDドライブに関するプロ パティダイアログボックスが表示されます。このプロパティダイアログボックスにはRAIDドラ イブを構成している物理ハードディスクドライブの情報も含まれます。

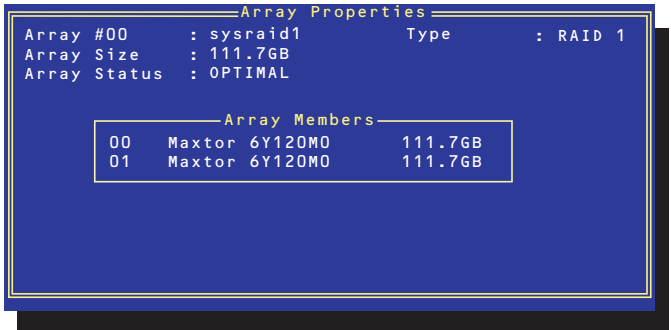

<Esc>キーを押すと1つ前の画面に戻ります。

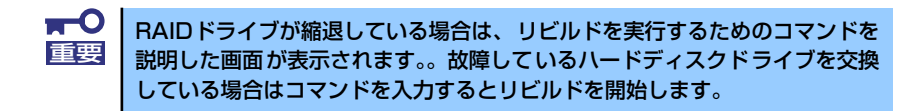

ⓦ アレイの削除

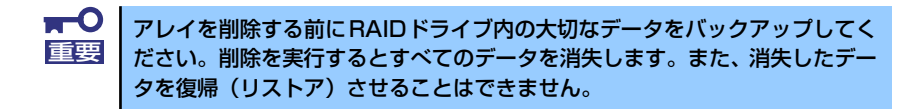

メインメニューで「Manage Arrays」を選択し、<Enter>キーを押すとアレイを構築している RAIDドライブの一覧が表示されます。以降の削除手順を以下に示します。

- 1. 削除するRAIDドライブを選択し、<Delete>キーを押す。
- 2. プロパティダイアログボックスで、「Delete」を選択し、<Enter>キーを押す。

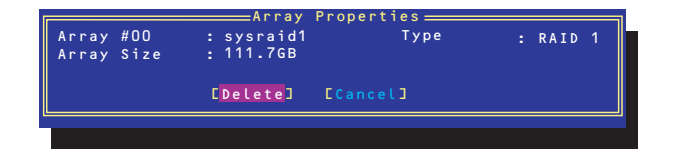

削除についての警告メッセージが表示されます。

表示メッセージの内容や数はRAIDレベルによって異なります。 ヒント

3. 「Yes」を選択する。

アレイやパーティションが削除されます。「No」を選択すると1つ前の画面に戻ります。

4. <Esc>キーを押して1つ前の画面に戻る。

#### ハードディスクドライブのイニシャライズ

RAIDドライブを作成するためにはハードディスクドライブがイニシャライズされていなければなり ません(イニシャライズされていないハードディスクドライブは、RAIDドライブを構築するドライ ブの選択画面でリストに表示されないか、グレーアウトされて表示されます)。

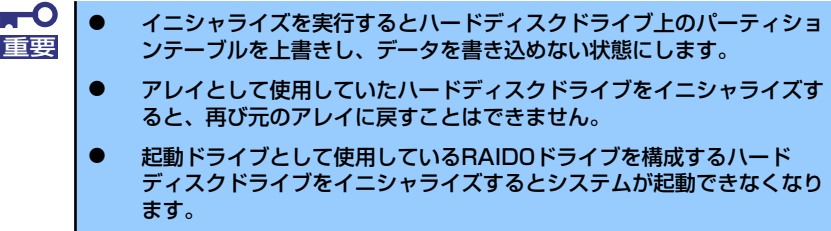

次の手順でハードディスクドライブをイニシャライズします。

1. ACUを起動する。

詳しくは、「ACUの起動方法(159ページ)」を参照してください。

2. キーボードのカーソルキーでOptionsメニューから「Array Configuration Utility」を選 び、<Enter>キーを押す。

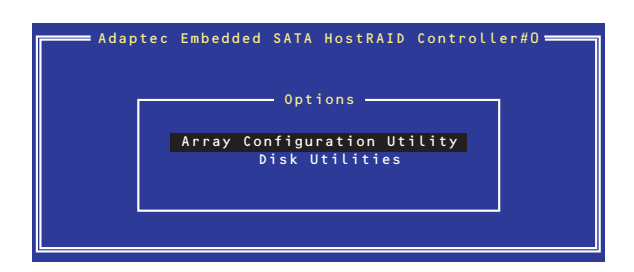

3. メインメニューから「Configure Drives」を選択し、<Enter>キーを押す。

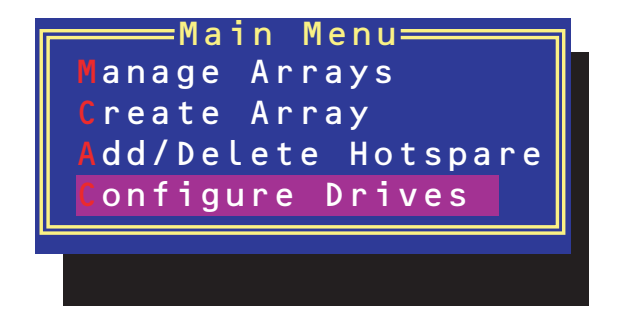

- 4. カーソルキーを使ってリストからイニシャライズをするハードディスクドライブを選び、 <Insert>キーを押す。
- 5. もう一方のハードディスクドライブを手順4と同様の手順で選択する。
- 6. <Enter>キーを押す。
- 7. 警告メッセージの内容を読み、イニシャライズするハードディスクドライブを正しく選択 していることを確認し、<Y>キーを押してイニシャライズを続ける。

#### Disk Utilitiesの使用

ACUを起動後に表示されるオプションメニューにある「Disk Utilities」は、ハードディスクドライブ のローレベルフォーマットやベリファイをする場合に使用するメニューです。

1. ACUを起動する。

詳しくは、「ACUの起動方法(159ページ)」を参照してください。

2. キーボードのカーソルキーでOptionsメニューから「Disk Utilities」を選び、<Enter> キーを押す。

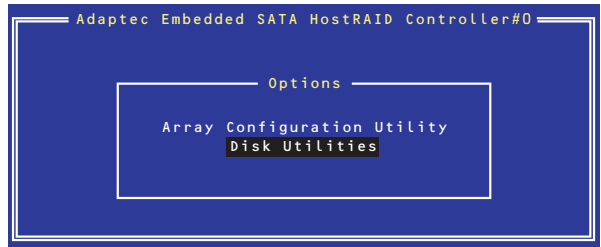

3. 目的のハードディスクドライブを選択し、<Enter>キーを押す。

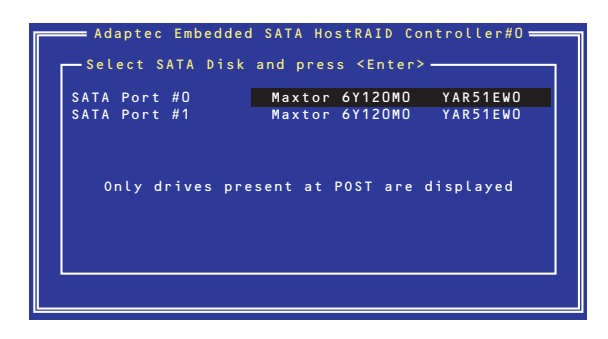

4. 実行したいメニューを選択し、<Enter>キーを押す。

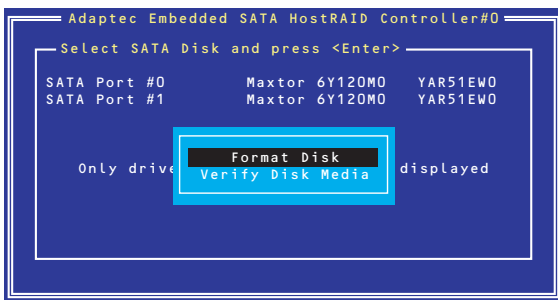

- Format Disk

直ちに対象としているハードディスクドライブをローレベルでフォーマットします (ゼロ埋め込み)。購入時のSATAハードディスクドライブは工場出荷時にローレベル でフォーマット済みですが、RAIDを構成するハードディスクドライブは、RAIDを構 築する前にこのオプションを使ってフォーマットをしてください。

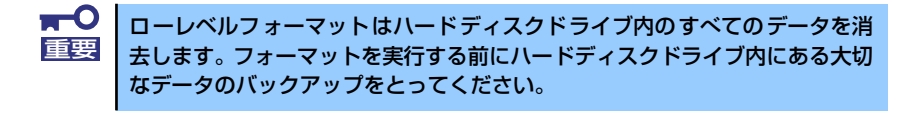

- Verify Disk Media

ハードディスクドライブ内のメディア不良を検出します。

#### Bootableの設定

1. ACUを起動する。

詳しくは、「ACUの起動方法(159ページ)」を参照してください。

2. キーボードのカーソルキーでOptionsメニューから「Array Configuration Utility」を選 び、<Enter>キーを押す。

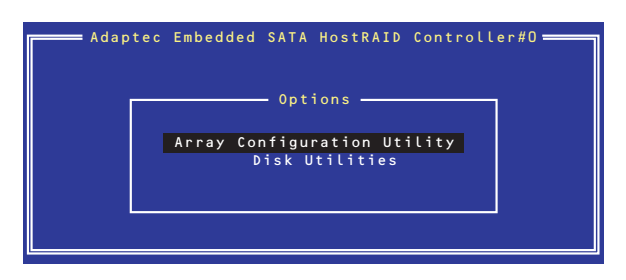

3. メインメニューから「Manage Array」を選択し、<Enter>キーを押す。

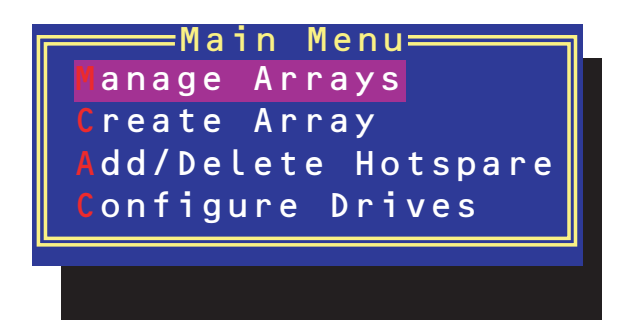

4. 「List of Arrays」に、作成されているArrayが表示されるので、<Ctrl>キーと<B>キーを 押し、確認メッセージが表示されたら「Y」を選択する。

「Make Bootable」が設定されます。

5. 「Make Bootable」が設定されたことを確認後、Array Configuration Utilityを終了し、 本体装置を再起動する。

「Make Bootable」が設定されたことは、「List of Arrays」にて表示されているArrayの先 頭に「\*」が表示されることで確認できます。

再起動後、設定が有効になります。